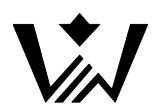

ООО Производственно-внедренческая фирма «Вибро-Центр» г. Пермь vibrocenter ru

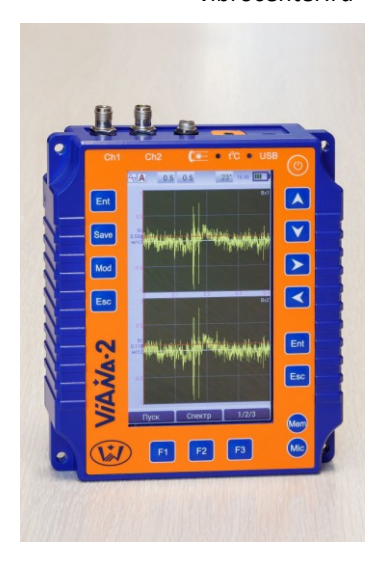

# Анализатор вибрации двухканальный ViAna-2

Руководство по эксплуатации ВЦ.402213.024

03.06.2022

# Содержание

 $\dot{V}$ 

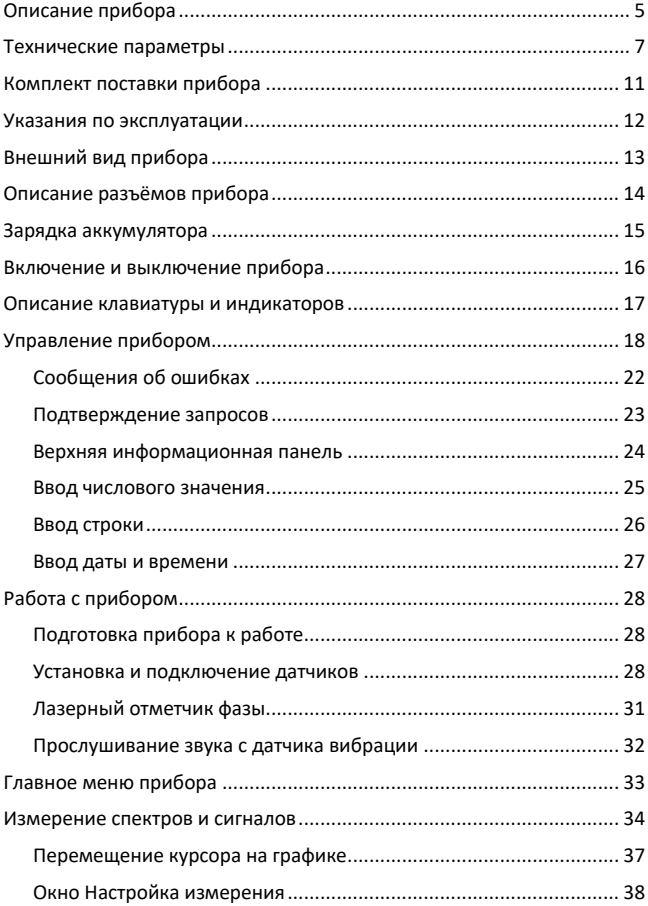

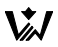

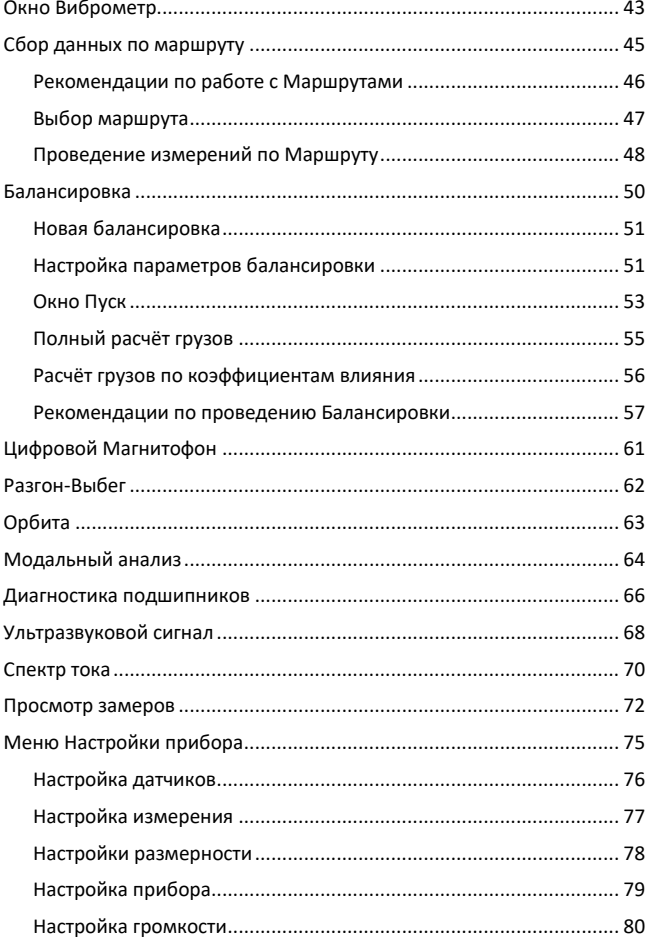

W

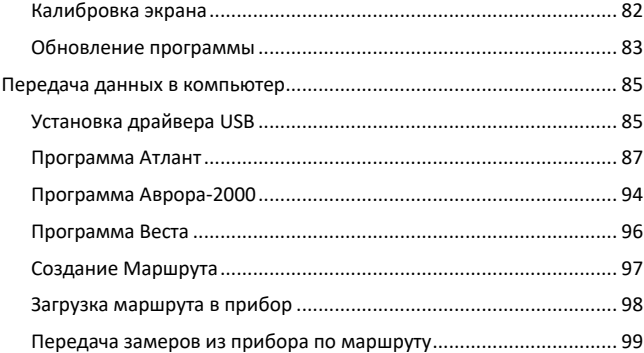

# **Описание прибора**

Анализатор вибрации двухканальный «ViAna-2» (далее по тексту «прибор») предназначен для измерения и контроля параметров вибрации (виброперемещения, виброскорости и виброускорения), спектрального анализа, хранения информации о вибрационном состоянии оборудования и балансировки вращающегося оборудования.

Он является портативным, автономным, переносным решением для проведения наиболее часто встречающихся в практике диагностических работ. Прибор прост в работе и доступен специалистам, имеющим различный уровень вибрационной подготовки.

Анализатор вибрации «ViAna-2» обладает уникальными возможностями в регистрации и обработке сигналов:

 При помощи данного прибора могут производиться измерения вибрации в размерности виброускорения (A, acceleration, м/сек2), виброскорости (V, velocity, мм/сек) , виброперемещения (S, displacement, мкм), а также температуры оборудования (градусы Цельсия).

 Измерение СКЗ виброскорости, в соответствии со стандартами, может производится в диапазоне частот от 10 до 1000 Гц.

 Прибор может быть использован в качестве цифрового магнитофона с длительностью регистрации до 30 минут (в зависимости от выбранных параметров регистрации). Этот режим позволяет анализировать вибрацию оборудования в переходных режимах, смене нагрузки, выбеге, пуске и т. д.

 Прибор может регистрировать и анализировать вибрационные процессы при помощи частотных спектров с очень высоким разрешением, до 25600 линий в спектре.

 Встроенная программа балансировки роторов в собственных опорах, с использованием входящего в комплект поставки лазерного отметчика, позволяют проводить эффективную виброналадку оборудования.

 Анализ подшипников качения «на месте» по уровню импульсов от дефектов и по спектру огибающей вибрационного сигнала.

 Наличие большого количества встроенных функций, например, расчет амплитуды и фазы первой гармоники, расчет спектра огибающей вибросигнала, определение частот собственного резонанса, использование маршрутной технологии и т. д., повышают эффективность применения прибора.

 С прибором поставляется комплект диагностических и сервисных программ «Атлант» и «Аврора-2000». Они позволяют проводить диагностику дефектов оборудования. Уникальной возможностью нашей программной продукции, отражающей нашу техническую политику, является эффективная организация обслуживания оборудования «по техническому состоянию» при помощи программы «Аврора-2000».

 Прибор имеет низкочастотный (НЧ) канал вибрации. Он измеряет вибрацию в диапазоне частот от 0,5 до 50 Гц.

 Канал огибающей измеряет сигнал огибающей виброускорения в диапазоне частот от 0,5 кГц до 10 кГц (gE, filter band 3).

Виброанализатор включен в Государственный реестр средств измерений. Регистрационный номер прибора 81159-20.

Межповерочный интервал – 2 года.

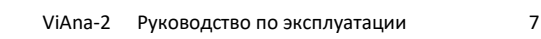

### **Технические параметры**

#### Диапазон измерения на базовой частоте 79,6 Гц

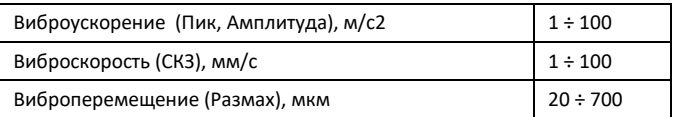

#### Диапазоны частот

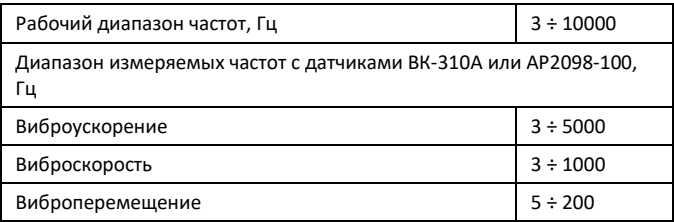

#### Основная относительная погрешность на базовой частоте 79,6 Гц:

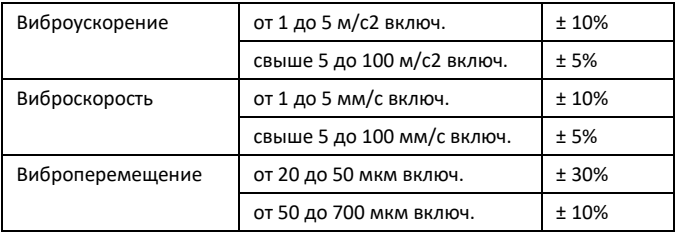

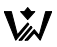

Неравномерность АЧХ в диапазонах частот:

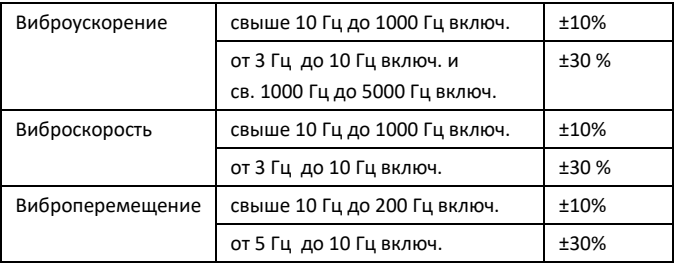

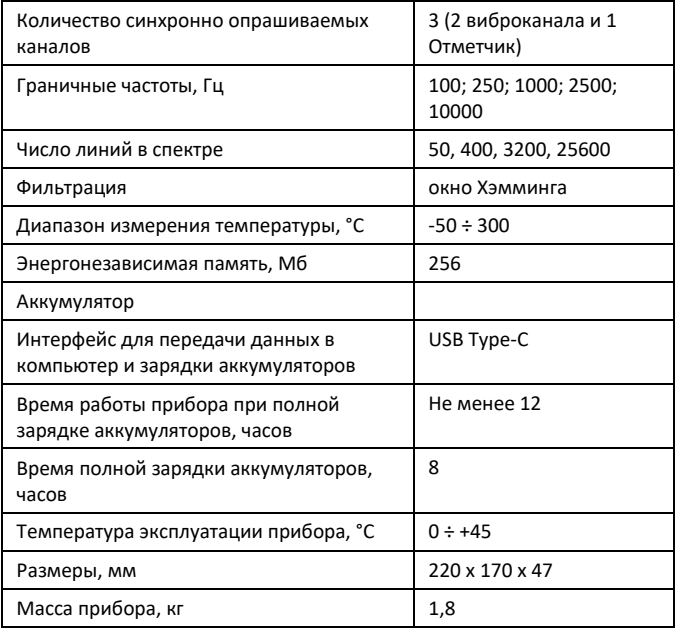

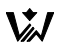

Прибор имеет цветной жидкокристаллический дисплей с разрешением 800х480 точек.

Управление прибором осуществляется с клавиатуры или нажатием на элементы интерфйса на экране.

Прибор комплектуется виброакселерометрами пъезоэлектрического типа со встроенными предусилителями и с выходом ICP (вибродатчики). Они обеспечивают высокую чувствительность, помехозащищенность и линейность характеристик во всем частотном диапазоне измерений. Возможно использование виброакселерометров двух типов:

ВК-310А (ВиКонт)

<https://www.vicont.ru/index.php/products-specific-article/307>

или

AP2098-100 (ГлобалТест)

<https://globaltest.ru/product/vibropreobrazovatel-ap2098-100/>

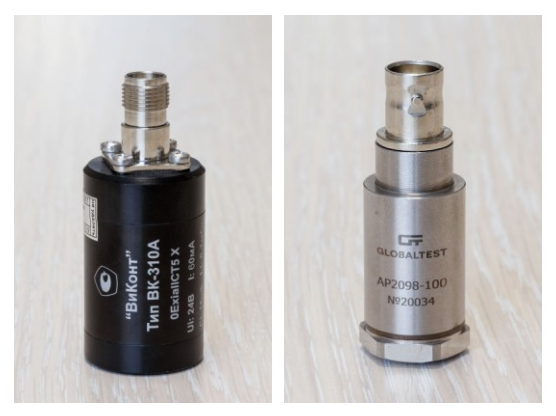

Датчики имеют монтажную резьбу М5. В неё можно вкрутить магнит, щуп или шпильку.

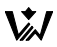

Лазерный отметчик фазы входит в комплектацию прибора. Он предназначен для измерения частоты вращения вала агрегата и для измерения углов при балансировке ротора агрегата.

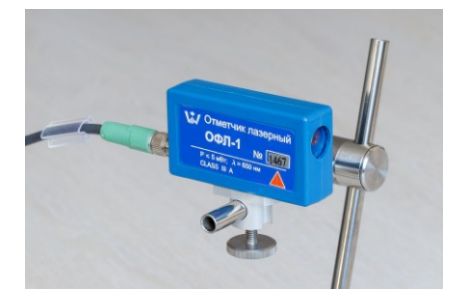

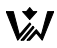

# **Комплект поставки прибора**

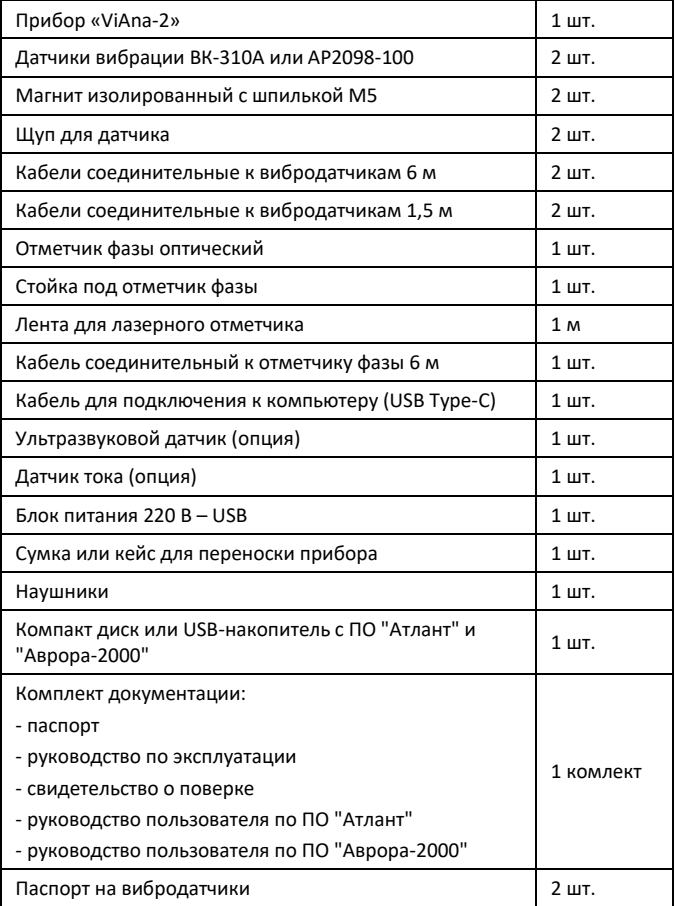

### **Указания по эксплуатации**

«ViAna-2» является прибором индивидуального пользования. Его использование должны осуществлять лица, знающие правила эксплуатации электрооборудования, изучившие руководство по эксплуатации, аттестованные и допущенные приказом администрации к работе с указанным изделием.

Составные части прибора «ViAna-2» в процессе эксплуатации необходимо оберегать от падений, ударов посторонними предметами, которые могут нарушить целостность оболочек изделия. Запрещается эксплуатировать изделие с поврежденными частями оболочек.

В период эксплуатации прибор подлежит периодической поверке не реже одного раза в два года и после каждого ремонта.

Ремонт аппаратуры должен производиться предприятиемизготовителем или в специализированных мастерских.

# **Внешний вид прибора**

Прибор «ViAna-2» заключен в алюминиевый фрезерованный корпус с ручкой, имеет жидкокристаллический экран разрешением 800x480 точек и пленочную защищенную клавиатуру.

По бокам прибора имеются «уши» для ручки или ремня.

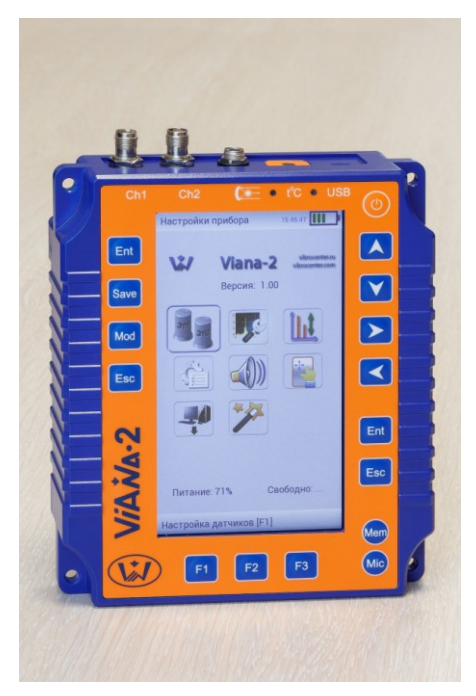

# **Описание разъёмов прибора**

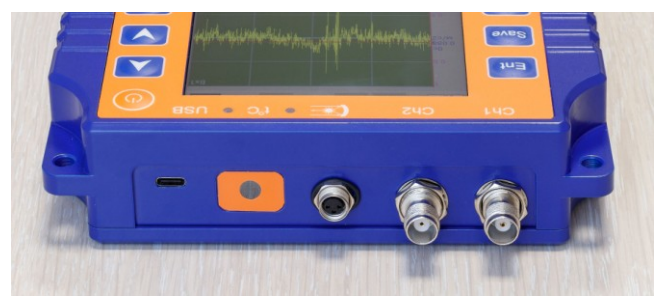

На верхней стороне прибора расположены:

Разъём USB Type-C

 Окно бесконтактного пирометра для измерения температуры. Оно закрыто германиевым стеклом от попадания влаги внутрь прибора. Стекло можно протирать мягкой безворсовой тканью.

Разъём для подключения лазерного отметчика фазы.

 2 разъёма для подключения вибродатчиков Ch1 (Вход 1) и Ch2 (Вход 2). Стандартные коаксиальные разъёмы типа TNC.

## **Зарядка аккумулятора**

Для зарядки внутреннего аккумулятора прибора (в приборе установлен несъёмный литий-полимерный аккумулятор 3,7В 8500мА\*ч) используется разъём USB Type-C. В комплекте с прибором поставляется блок питания 220 В и кабель USB.

Такой разъем используется для зарядки сотовых телефонов. Это даёт возможность использовать широкораспространенные зарядные устройства от сотовых телефонов или подключать прибор для зарядки к любому компьютеру.

Зелёный светодиод рядом с надписью «USB» горит при зарядке аккумулятора. После полной зарядки, светодиод гаснет. Если светодиод мигает – это обозначает проблему с зарядным устройством или аккумулятором – обратитесь к производителю прибора.

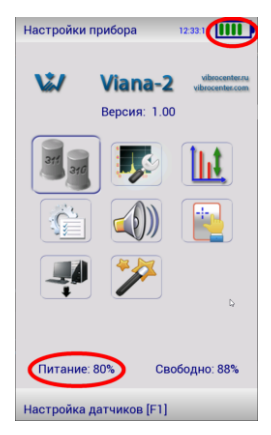

Для полной зарядки прибор оставить в таком состоянии на 8 часов. Время полной зарядки прибора от компьютера больше чем от блока питания.

Процент зарядки аккумулятора в процентах можно посмотреть в меню «Настройки прибора».

Также он графически отображается в верхней части экрана в виде батарейки. Каждая зелёная полоска на изображении батарейки – это примерно 20% заряда. При низком заряде полоска рисуется красным цветом. При зарядке аккумулятора внутри батарейки бегут синие полоски.

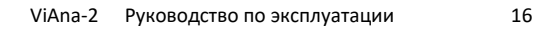

### **Включение и выключение прибора**

Для включения прибора нажмите кнопку Включения  $\bigcirc$ ) на клавиатуре справа-вверху на передней панели.

Если прибор не включается, возможно, разраяжен аккумулятор. Подключите зарядное устройство к разъёму USB. При зарядке загорится зелёный индикатор рядом с надписью «USB» на передней панели.

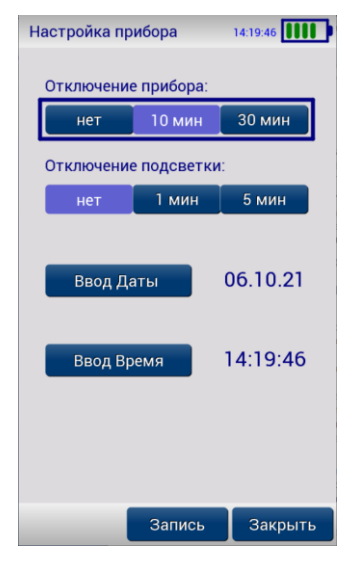

Для выключения прибора нажмите и держите не менее 1 секунды эту-же кнопку.

Можно настроить автоматическое выключение прибора при неактивности (никакие кнопки не нажимались) через 10 или 30 минут.

Эта настройка находится в окне «Настройка прибора».

В этом же окне можно настроить отключение подсветки экрана через 1 или 5 минут неактивности.

## **Описание клавиатуры и индикаторов**

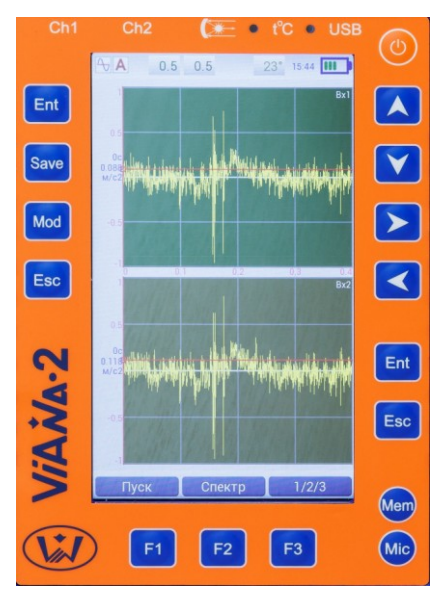

В верхней части рядом с надписью «USB» расположен зелёный светодиод, который горит при зарядке аккумулятора.

С левой стороны клавиши:

**Ent** – потверждение выбора, Старт-Стоп измерения.

**Save** – сохранение измерения в память.

**Mod** – изменение поведения клавиш. При зажатии этой клавиши может меняться функция другой нажатой клавиши. Например, F2 – переключение Сигнал-Спектр, а Mod+F2 – изменение параметров измерения.

**Esc** – Отмена, выход в предыдущее меню.

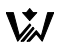

Внизу клавиши – функциональные **F1**, **F2**, **F3**. Они соответствуют кнопкам, нарисованным внизу на экране. Например, **F2** – переключение отображения Спектр-Сигнал.

Справа клавиши:

Клавиша **Включения-Отключения** прибора. Для выключения прибора требуется нажатие на эту клавишу не менее 1 секунды.

**Стрелки Вверх**, **Вниз**, **Вправо**, **Влево** – передвижение по пунктам меню, по графикам, по позициям при вводе значения. Если зажать клавишу, то будет срабатывать автоповтор нажатия.

**Ent** и **Esc** – дублируют такие-же клавиши слева.

**Mem** – переход в окно выбора текущего агрегата, работа с Архивом информации

**Mic** – при записи замера нажмите на эту клавишу и запишите голосовой комментарий через встроенный микрофон гарнитуры. Его можно услышать в окне Просмотр замеров.

# **Управление прибором**

Управление прибором возможно как с клавиатуры, так и с экрана.

Кнопки внизу экрана дублируют функциональные клавиши **F1**, **F2**, **F3**.

Например, в режиме просмотра сигнала при нажатии на кнопку «Спектр» или клавишу **F2** произойдёт переключение Сигнал-Спектр.

Если нажать и удерживать кнопку **Mod**, то функция клавиш может измениться. Например, сочетание клавиш **Mod**+**F2** вызывает Окно настройки параметров измерения. А **Mod**+**Вправо** – быстрое перемещение по графику.

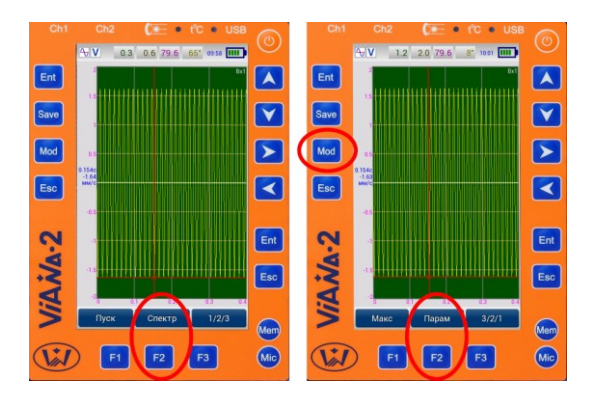

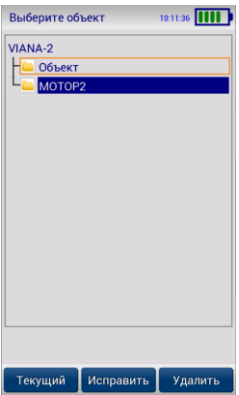

Клавиша **Mem** позволяет практически из любого окна выйти в режим выбора «Текущего объекта».

Выбранный объект обведён оранжевой рамкой. Все последующие замеры будут сохраняться в этот объект.

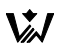

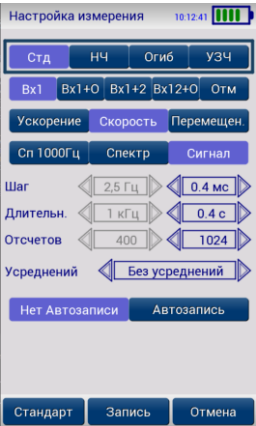

Для передвижения по пунктам меню в окне настроек используйте клавиши Стрелка Вверх и Вниз.

Текущий пункт меню обведён толстой синей рамкой.

Изменять значение пунктов можно клавишами Влево-Вправо или кликнув в кнопку с значением на экране.

Пункты со стрелочками (например, «0.4 мс») можно изменять, кликнув на стрелки или клавишами Влево-Вправо.

Серые значения – нельзя выбирать и изменять. Они зависят от других параметров. Например, количество линий в Спектре (400) зависит от

количества отсчётов в Сигнале (1024).

Для сохранения изменений кликните «Запись» или нажмите кнопку **Save**, **F2** или **Ent**.

Кнопка **F1** устанавливает стандартные параметры измерения.

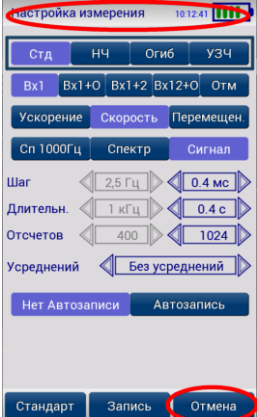

Для отмены изменений кликните «Отмена» или нажмите кнопку **Esc** или **F3**.

Верхняя панель с надписью и батарейкой также работает как кнопка **Esc**. Вы можете отменить изменения или выйти в меню, кликнув на верхнюю панель.

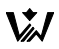

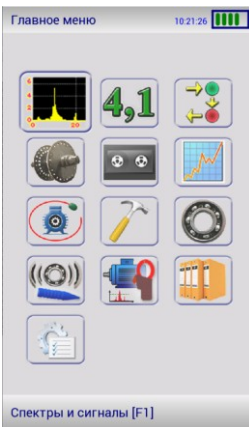

Для перемещения в главном графическом меню используйте клавиши со стрелками. Активный пункт обведён синей рамкой.

Для выбора пункта нажмите **Ent** или кликните в нужный пункт на экране.

Для быстрого вызова функций в Главном меню можно использовать клавиши:

- **F1** Спектры и сигналы
- **F2** Виброметр
- **F3** Сбор данных по маршруту
- **Mem** Просмотр замеров

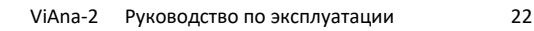

### **Сообщения об ошибках**

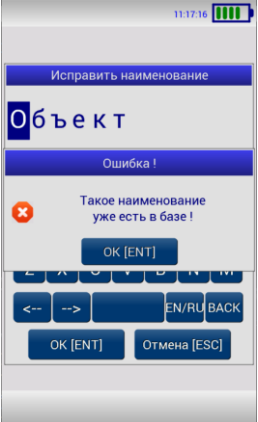

При возникновении каких-либо несоответствий введенных данных или других действий выводится сообщение об ошибке и запись соответствующих данных или выполнение соответствующей функции прекращается.

Для стирания сообщения об ошибке достаточно нажать кнопку "**Ent**" или "**Esc**" на клавиатуре прибора или кликнуть кнопку на экране.

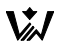

#### **Подтверждение запросов**

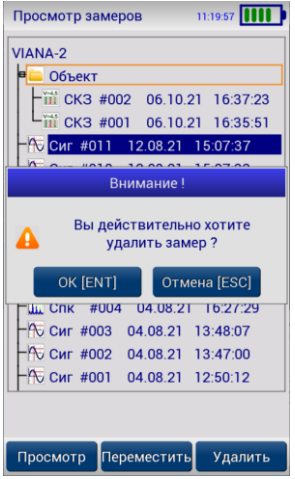

При вызове некоторых функций, которые приводят к необратимым изменениям в памяти прибора, например, перед удалением данных, производится дополнительный запрос на выполнение этой функции.

Если Вы уверены в совершаемых действиях, необходимо подтвердить запрос, нажав кнопку **Ent**, либо отменить действие кнопкой **Esc**.

**Внимание!** Дополнительные запросы для подтверждения действий пользователя выводятся перед тем, как происходит необратимое изменение (стирание или перезапись) данных памяти

прибора. Восстановить изменения впоследствии невозможно.

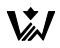

### **Верхняя информационная панель**

На верхней части экрана в режиме измерения отображается служебная информация.

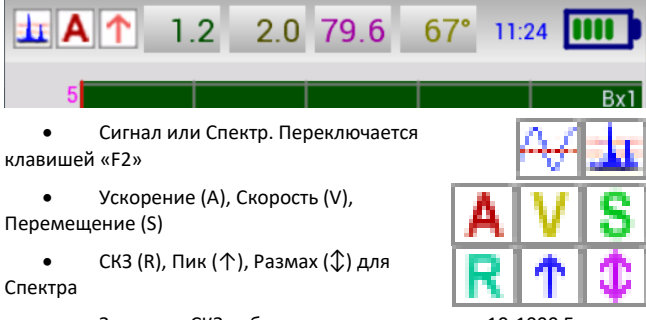

 Значение СКЗ виброскорости в диапазоне 10-1000 Гц в мм/с для каналов Вх1 и Вх2

- измеренная частота вращения в Гц
- температуры в градусах Цельсия
- текущее время
- заряд аккумулятора

#### **Ввод числового значения**

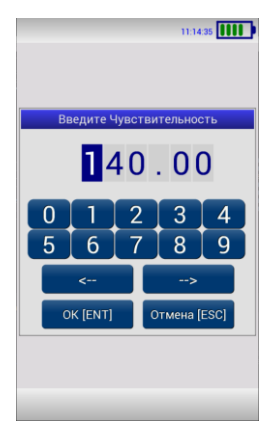

Если необходимо ввести число, открывается окно ввода числового значения.

Вверху отображается число. Оно может быть с десятичной точкой или без неё.

Тёмно-синий мигающий прямоугольник – это курсор. Он перемещается стрелками **Влево**-**Вправо**. Можно кликнуть пальцем в нужную позицию числа. Можно использовать нарисованные под цифрами кнопки Влево и Вправо.

Стрелки **Вверх**-**Вниз** изменяют цифру под курсором.

Кнопки с цифрами вставляют цифру в

позицию курсора.

Нажмите **Ent** или **Save** или кликните кнопку **OK [ENT]** для сохранения введённого значения.

Нажмите **Esc**, кликните кнопку **Отмена [ESC]** или за пределами окна для отмены изменений числа.

### **Ввод строки**

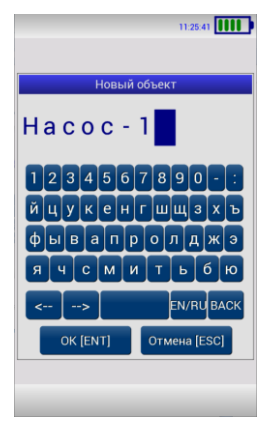

Окно ввода строки позволяет ввести текст или исправить его.

Вверху отображается строка. Тёмносиний мигающий прямоугольник – это курсор. Он перемещается стрелками **Влево**-**Вправо**. Можно кликнуть пальцем в нужную позицию строки. Можно использовать нарисованные внизу кнопки Влево и Вправо.

Стрелки **Вверх**-**Вниз** изменяют символ под курсором.

Кнопки с буквами вставляют символ в позицию курсора.

В предпоследнем ряду нарисованы кнопки для перемещения курсора Влево

и Вправо, клавиша Пробел (**F1**), клавиша переключения языка и регистра символов (**F2**) и клавиша Стереть назад (BACK **F3**).

Нажмите **Ent** или **Save** или кликните кнопку **OK [ENT]** для сохранения введённой строки.

Нажмите **Esc**, кликните кнопку **Отмена [ESC]** или за пределами окна для отмены изменений.

### **Ввод даты и времени**

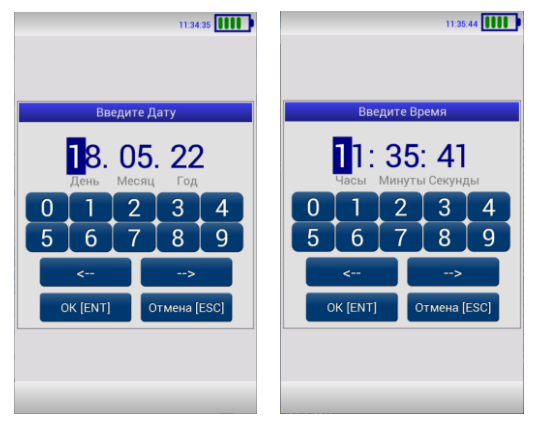

Окно изменения даты и времени похоже на окно ввода числового значения.

Вверху отображается дата или время.

Тёмно-синий мигающий прямоугольник – это курсор. Он перемещается стрелками **Влево**-**Вправо**. Можно кликнуть пальцем в нужную позицию. Можно использовать нарисованные под цифрами кнопки Влево и Вправо.

Стрелки **Вверх**-**Вниз** изменяют цифру под курсором.

Кнопки с цифрами вставляют цифру в позицию курсора.

Окно позволяет ввест только правильные дату или время.

Нажмите **Ent** или **Save** или кликните кнопку **OK [ENT]** для сохранения введённого значения.

Нажмите **Esc**, кликните кнопку **Отмена [ESC]** или за пределами окна для отмены изменений.

# **Работа с прибором**

### **Подготовка прибора к работе**

Порядок подготовки прибора к работе:

- Достать прибор из чемодана контейнера
- Подсоединить к прибору необходимые кабели и датчики
- Включить прибор

Для включения прибора нужно нажать кнопку включения на клавиатуре прибора.

После успешной загрузки прибор переходит в режим измерения, в котором он был выключен.

Размер свободной памяти для замеров и заряд аккумуляторов можно посмотреть в меню Настройки прибора.

**Внимание!** Если Дата или Время в приборе установлены неверно, об этом будет выведено сообщение. Введите правильную Дату или Время в окне настройки параметров.

**Внимание!** Если после включения прибора на экране появилось сообщение об ошибке – выключите прибор и снова включите прибор. Если сообщение об ошибке повторилось, свяжитесь с фирмойизготовителем.

#### **Установка и подключение датчиков**

Для измерения вибрации поставляемый в комплекте с прибором внешний датчик может быть установлен различными способами, используя стандартную резьбу М5:

- на магнит на плоскую поверхность;
- на щуп;

 на шпильку с резьбой М5 (в стандартный комплект не входит).

При установке датчиков следует придерживаться следующих правил:

 Датчики должны иметь надежный контакт с поверхностью объекта измерений. Перед установкой датчика необходимо счистить слой краски и удалить возможные загрязнения (масло, стружку и т.п.).

 Магнит должен быть плотно (от руки) привёрнут к датчику, соприкасающиеся поверхности датчика и магнита должны быть очищены от загрязнений. Любые ослабления в соединении датчика с магнитом приводят к демпфированию высокочастотных составляющих и искажению измеряемых сигналов.

 При установке датчика на магнит последний должен плотно прилегать к поверхности объекта измерений без люфта и качания.

 При установке датчика на шпильку он должен быть плотно (от руки) привернут и касаться поверхности объекта всей плоскостью основания.

 Щуп прижимается жёстко к измеряемой поверхности. Он не должен прыгать или отрываться от места измерения.

 При проведении измерений датчик и соединительный кабель должны быть неподвижны.

 Следует учитывать, что при установке датчика на магнит передаваемый частотный диапазон составляет не более 4000 Гц.

Измерение вибрации чаще всего производится на подшипниках оборудования. При измерении вибрации необходимо ставить датчик максимально близко к измеряемому подшипнику, к его центральной линии. Обычно это место – жёсткая подшипниковая стойка. Не устанавливайте датчик на гибких частях агрегата, на крышках.

Измерение проводится в трёх направлениях:

 Вертикальное (В) – датчик ставится вертикально, обычно сверху-вниз

 Поперечное, Горизонтальное (П) – датчик ставится горизонтально, параллельно земле

 Осевое (О) – датчик ставится по оси вращения агрегата, вдоль вала

Эти измерения производятся для каждого из подшипников агрегата. Подшипники нумеруются по-порядку, начиная от источника движения. Например, задний подшипник двигателя – Точка 1, передний подшипник двигателя, около муфты – Точка 2, передний подшипник насоса около муфты – Точка 3, задний подшипник насоса – Точка 4. Если нет возможности измерить в какой-то точке, то её приходится пропускать.

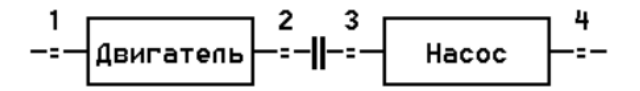

Измерения делаются через какой-то промежуток времени, например, через месяц. Это даёт прогноз развития вибрации и позволяет спланировать ремонт агрегата заранее.

При этом датчики нужно ставить в одни и те же точки, чтобы измерения проводились в одинаковых условиях.

Прижмите щуп датчика или установите на магнит в измеряемую точку. Нажмите в приборе кнопку «Старт». Когда значение на экране не будет сильно изменяться, можно нажать кнопку «Стоп».

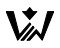

### **Лазерный отметчик фазы**

Лазерный отметчик фазы использует в качестве запускающей метки полоску специального материала.

Минимальная ширина метки для надёжного срабатывания лазерного отметчика фазы должна составлять:

Для оборотов в минуту (об/мин):

#### $L > (D * dX * RPM) / 6 = (D * RPM) / (16 * F)$

Или для частоты вращения (в Гц):

#### $L > (10 * D * dX * F1) = 4 * D * F1 / F$

где:

L - ширина метки в мм;

D - диаметр шейки ротора в мм;

dX – шаг в сигнале, сек

RPM - частота вращения в об/мин

F – верхняя частота в спектре, Гц

F1 – оборотная частота (частота вращения), Гц

Например, для установки отметки на шейку ротора диаметром 250 мм при частоте вращения 3000 об/мин и верхней частоте в спектре 1000Гц минимальная ширина метки составляет:

L > 250  $*$  3000 / (16  $*$  1000) = 46,875 мм

Для этих параметров при ширине метки в 15 мм, верхняя частота в спектре должна быть больше 3125 Гц.

**Внимание!** При проведении балансировочных работ, а также при периодическом мониторинге гармонических составляющих спектра (амплитуды/фазы) нельзя изменять положение фазовой отметки на роторе и место установки фазового отметчика.

За 0 градусов принимается направление Вверх. Угол отчситывается против вращения ротора и от переднего края метки.

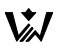

### **Прослушивание звука с датчика вибрации**

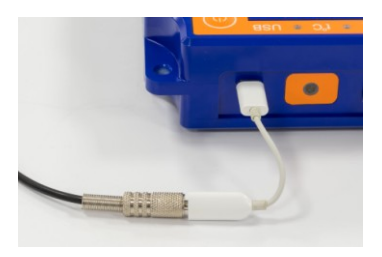

В комплект прибора входит гарнитура (наушники с микрофоном) и переходник USB Type-C в Jack 3,5 мм 4-pin.

Гарнитура выполняет две функции:

1. Позволяет прослушивать сигнал вибрации прямо с датчика. Человеческое ухо - это совершенный инструмент и многие дефекты оборудования определяются на слух, не глядя на экран прибора;

2. К каждому замеру можно произнести, а в дальнейшем прослушать речевой комментарий. Например, уточняющая информация по замеру – когда он был сделан, почему. Записать комментарий можно при записи файла, нажав кнопку **Mic**. Прослушать можно в окне "Просмотр замеров".

Наушники имеют затылочное крепление - их можно носить вместе с каской. Провод усиленный и прямо на проводе есть регулятор громкости.

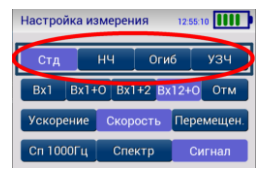

Выбор датчика зависит от Настройки измерения.

Для Стандартного (Стд) и Низкочастотного (НЧ) канала используется датчик вибрации Вх1.

Для Огибающей (Огиб) звук передаётся

с канала огибающей (0,5÷10 кГц) датчика Вх1.

Для канала ультразвукового датчика (УЗЧ) звук передаётся с внешнего датчика УЗЧ (до 100 кГц), подключенного к разъёму Отметчика. При этом звук аппаратно переносится в слышимый диапазон до 2 кГц.

# **Главное меню прибора**

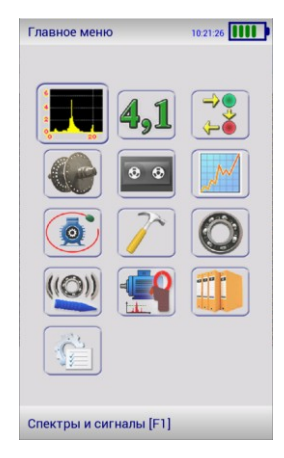

В главном меню прибора можно выбрать следующие режимы:

- Спектры и сигналы (клавиша **F1**)
	- Виброметр (клавиша **F2**)

 Сбор данных по маршруту (клавиша **F3**)

- Балансировка
- Цифровой Магнитофон
- Разгон-Выбег
- Орбита
- Модальный анализ
- Диагностика подшипников
- Ультразвуковой сигнал
- Спектр тока
- Просмотр замеров (клавиша **Mem**)
- Меню Настройки прибора

С помощью клавиш **Mod**+**Стрелка вверх** и **Mod**+**Стрелка вниз** в Главном меню и в меню Настройки прибора можно подстроить яркость экрана.

### **Измерение спектров и сигналов**

Режим "Спектры и сигналы" предназначен для углубленного анализа вибрации. В нем происходит непосредственная регистрация сигналов вибрации и показывается Сигнал или Спектр вибрации с датчиков вибрации и отметчика.

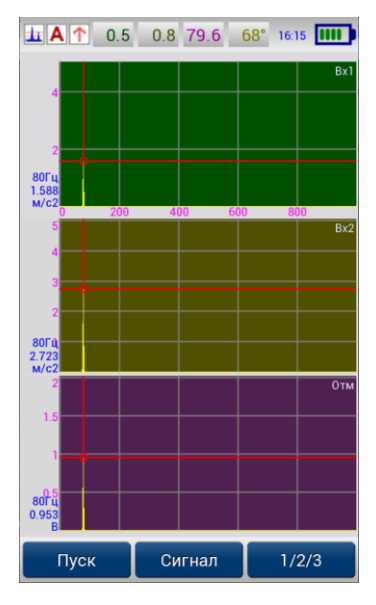

Основной вид экрана прибора показан на рисунке. На нем отображены графики спектров Вх1 (Ch1, тёмнозелёный), Вх2 (Ch2, тёмножёлтый) и Отметчика (Tach, фиолетовый).

Запуск и остановка измерения происходит по кнопке «Пуск» (**F1** или **Ent**).

Кнопка «Сигнал» (**F2**) переключает режим отображения Сигнал или Спектр.

Кнопка «1/2/3» (**F3**) переключает отображение окон с графиками на экране. Можно просматривать графики по одному или несколько в ряд.

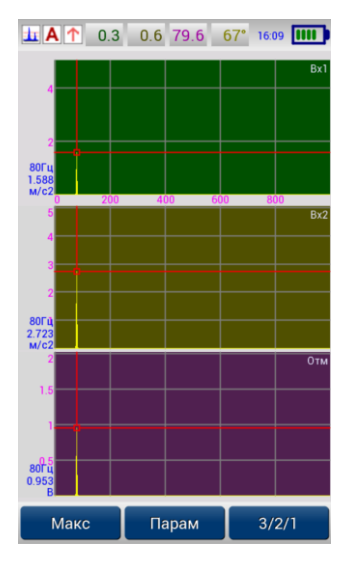

При нажатии на кнопку **Mod** функции клавиш меняются:

«Макс» (**Mod+F1**) – установить курсор на максимальное значение верхнего графика.

«Парам» (**Mod+F2**) – окно Настройки измерения.

«3/2/1» (**Mod+F3**) – перключить окна с графиками в порядке обратном от кнопки «1/2/3».

Дополнительно используйте кнопки:

**Mem** – выбор Объёкта, к которому будет приписан замер.

**Save** – запись замера на экране во внутреннюю постоянную память для просмотра их позднее и передачи в компьютер.

**Esc** – закрыть окно и выйти в Главное меню.

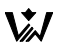

#### График Спектра и Сигнала

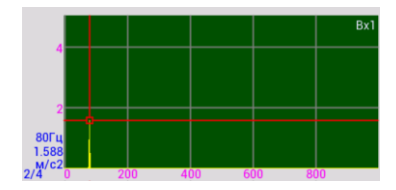

На графике Спектра по горизонтальной оси отложена частота в Гц, по вертикальной – амплитуда гармоники.

Жёлтым цветом показаны гармоники спектра.

Красные линии – курсор. Его значение частоты (80 Гц) и амплитуды  $(1,588 \text{ m/c}^2)$  отображается слева синими цифрами.

Ниже – количество усреднений спектра (2 из 4-х).

Яркие зелёные линии – кратные гармоники (2-я, 3-я и т.д.). Отображаются только если они есть в спектре.

Серые горизонтальные и вертикальные линии – сетка.

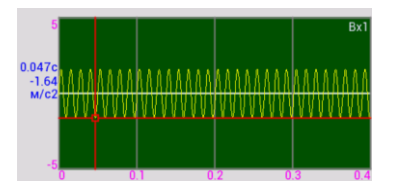

Белая центральная линия – ноль.

На графике Сигнала по горизонтальной оси отложено время в секундах, по вертикальной – амплитуда.

Жёлтым цветом показан график сигнала.
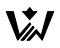

#### **Перемещение курсора на графике**

Клавиши **Влево** и **Вправо** перемещают курсор медленно и точно. Если в данную точку попадает несколько отсчётов (например, на длинном графике Цифровой магнитофон), то курсор встаёт на максимальное по модулю значение.

Можно кликнуть в экран пальцем на график. Курсор встанет на максимальное значение в окрестностях пальца.

Клавиши **Mod+Влево** и **Mod+Вправо** перемещают курсор быстро.

Клавиша **Вверх** раздвигает график около курсора для более подробного просмотра.

Клавиша **Mod+Вверх** раздвигает график около курсора до максимально подробного масштаба.

Клавиша **Вниз** – сдвигает график обратно.

Клавиша **Mod+Вниз** – сдвигает график. На экране будет отображен график полностью, от начала до конца.

Клавиша **Mod+F1** устанавливает курсор на максимальное значение верхнего графика (если он на экране не один) или на максимум одного отображаемого графика.

Можно кликнуть пальцем в область графика слева. Курсор встанет на максимум этого графика.

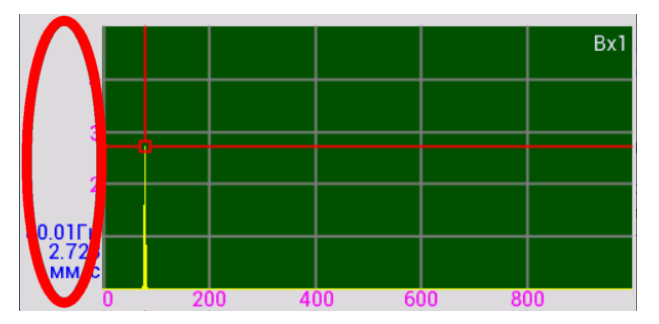

#### **Окно Настройка измерения**

Это окно позволяет задать параметры для измерения Спектров или Сигналов.

Для всех режимов измерения (иконки в Главном меню) хранятся свои собственные Настройки измерения. Например, для Цифрового магнитофона можно выбрать только Сигнал и Шаг дискретизации.

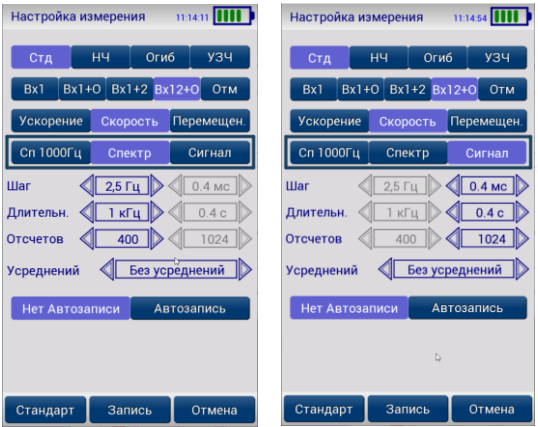

В первой строке выбирается тип измеряемого сигнала:

- Стд стандартный канал от 3 Гц до 10000 Гц
- НЧ низкочастотный канал от 0,5 Гц до 50 Гц
- Огиб канал огибающей Виброускорения от 0,5 до 10 кГц
- УЗЧ канал ультразвукового датчика до 100 кГц.

Подключается к разъёму Отметчика.

Во второй строке выбирается количество измеряемых входов датчиков:

 $-Bx1$  – только Вход 1

 Вх1+О – Вход 1 и Отметчик для измерения частоты вращения

- $-Bx1+2 Bx0A1$  и Вход 2
- Вх12+О Вход 1, Вход 2 и Отметчик
- Отм только Отметчик

Далее выбирается измеряемое значение:

- Ускорение
- Скорость
- Перемещение

Для каналов Огибающей и УЗЧ возможно только использование Ускорения.

Для Отметчика измеряемое значение – Вольты.

Тип измерения:

 Сп 1000 Гц – измерение Спектра в стандартном диапазоне от 10 до 1000 Гц, 400 линий в Спектре.

- Спектр
- Сигнал

В режиме измерения всегда можно переключаться между отображением Сигнала и Спектра с помощью кнопки **F2**.

Шаг:

 Для Спектра – это расстояние в Герцах между соседними линиями. Оно связано с длительностью сигнала (2,5 Гц = 0,4 сек).

 Для Сигнала – это шаг между соседними отсчётами в мсек. Он связан с частотой дискретизации АЦП и с максимальной частотой в Спектре (0,4 мс = 1 кГц).

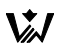

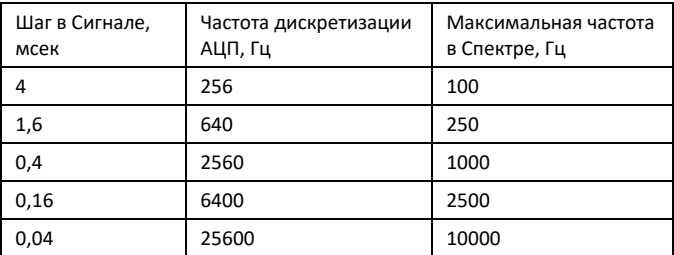

Длительность:

- Для Спектра это максимальная частота в Герцах
- Для Сигнала длительность измерения Сигнала в секундах

Количество отсчётов в сигнале связано с количеством гармоник в спектре:

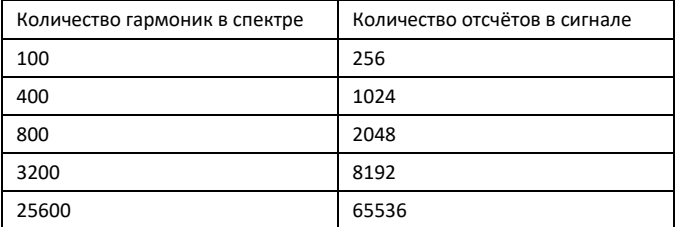

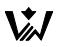

Для Спектров можно выбрать количество усреднений. Для Сигналов усреднения не имеют смысла.

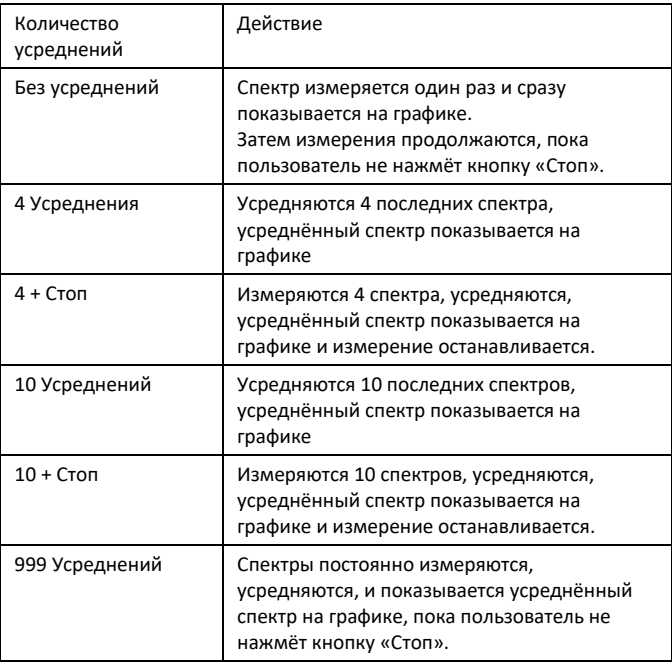

Автоматическая запись замеров в постоянную память после остановки регистрации:

- Нет Автозаписи
- Автозапись

После изменения параметров для сохранения их нажмите кнопку «Запись» – **Save**, **F2** или **Ent**.

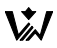

Чтобы отказаться от изменений нажмите кнопку «Отмена» – **Esc** или **F3**.

Кнопка **F1** устанавливает стандартные параметры измерения.

# **Окно Виброметр**

В этом режиме производится измерение СКЗ виброскорости и других параметров вибрации на агрегате.

Значение СКЗ измеряется на подшипниковых стойках вращающегося оборудования в трёх направлениях - Вертикальное, Поперечное и Осевое. Далее оно сравнивается с Нормой вибрации. Если одно из значений превышает норму, то агрегат находится в аварийном состоянии.

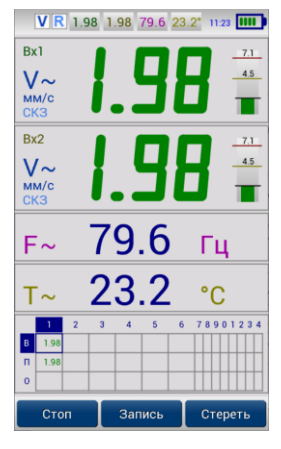

Измерение СКЗ вибрации очень быстрое и не требует подготовительных работ. Можно измерить 100 агрегатов за смену с выдачей отчётов о состоянии оборудования на предприятии.

В окне Виброметр сохраняется таблица значений вибрации всех точек одного агрегата для программы "Аврора-2000". В дальнейшем такой замер переносится на компьютер и используется для диагностики агрегата, его крепления к фундаменту, для прогнозирования будущих ремонтов и оценки качества проведенных ремонтов.

Панели с большой цифрой показывают значения, измеренные с Вх1 и Вх2. В ней указаны:

Вход 1 или 2.

 Измеряемое значение – Ускорение (**A**), Скорость (**V**) или Перемещение (**S**). Знак «**~**» показывает, что идёт измерение, знак «**=**» – измерение остановлено.

Единицы измерения – **м/с<sup>2</sup>** , **мм/с**, **мкм**.

 Тип отображаемого значения – **Пик**, **СКЗ**, **Размах**. Настраивается в меню Настойки прибора > Настройки размерности.

 Большая цифра – значение. Цвет зависит от сравнения значения СКЗ с Нормой. Серый цвет – значение не измерялось.

 Справа столбик отображает значение Нормы для Аварийного (**7.1**) и Удовлетворительного (**4.5**) состояния. Это значение для СКЗ Виброскорости в диапазоне от 10 до 1000 Гц. Зелёный, Жёлтый или Красный столбик отображает текущее значение СКЗ виброскорости, чёрная линия – максимум из нескольких последних значений.

Панели ниже – частота вращения (при подключенном отметчике) и измеренная температура.

Внизу – таблица измеренных значений. Она содержит до 14 точек агрегата, в каждой до 3 направлений (Вертикальное, Поперечное, Осевое). Цветом отображается оценка состояния по СКЗ виброскорости в соответствии с выбранными нормами вибрации.

Запуск и остановка измерения происходит по кнопке «Пуск» (**F1** или **Ent**). При этом в таблицу записывается значение измеренное с **Вх1** и **Вх2**. Также сохраняется значение СКЗ виброскорости от 10 до 1000 Гц и температура. После этого курсор в таблице переходит на следующую ячейку. Установите датчик в следующую точку измерения и снова нажмите **Ent**.

Перейти на другую ячейку можно клавишами **Стрелки** или кликнув пальцем в нужную ячейку.

Измеряемые параметры можно настроить по кнопке «Парам» (**Mod**+**F2**).

По кнопке «Стереть» (**F3**) таблица очищается. Сделайте это при переходе к следующему агрегату.

По кнопке **Save** или **F2** таблица сохраняется в память для последующей передачи её на компьютер в программу «Аврора-2000».

«**Mod+Вверх**» и «**Mod+Вниз**» изменяют нормы СКЗ виброскорости.

**Mem** – выбор Объёкта, к которому будет приписан замер.

**Esc** – закрыть окно и выйти в Главное меню.

# **Сбор данных по маршруту**

Маршрут – это заранее загруженный в прибор список точек, в которых будут проводиться измерения с параметрами измерения.

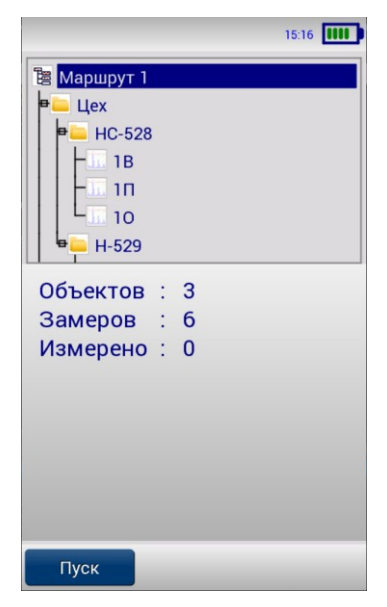

#### **Рекомендации по работе с Маршрутами**

1. Маршрут создается в программе Атлант или Веста, в него добавляются все агрегаты с точками, которые необходимо измерить. Для точек задаются параметры измерения (Сигнал или Спектр, количество линий, Частота и т.п.) Он создается один раз и сохраняется на диске в компьютере.

2. Маршрут из программы Атлант загружается в прибор по интерфейсу USB. В прибор можно загрузить несколько маршрутов с разными названиями.

3. Пользователь выбирает в приборе маршрут и начинает измерения. Обычно, измерения проводятся по-порядку, то есть точки обходятся в том порядке, в каком они были добавлены в маршрут.

4. После сбора данных пользователь снова подключает прибор к компьютеру и выполняет функцию "Скачать замеры по маршруту". При этом замеры автоматически скачиваются и сохраняются в программе Атлант в соответствующие агрегаты.

5. Маршрут в приборе можно очистить и сделать измерения снова, когда они потребуются.

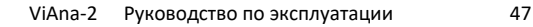

#### **Выбор маршрута**

При запуске режима "Сбор данных по маршруту" выбирается и загружается последний используемый Маршрут и курсор встает на Точку, на которой закончили предыдущую работу. Вы можете выбрать другой Маршрут. Для этого в окне Маршрутов нажмите клавишу «**Mem**».

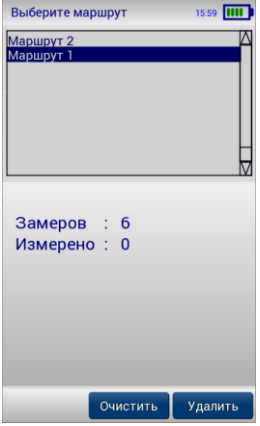

Если Маршрут не был выбран или был изменен с компьютера, то прибор автоматически откроет окно "Выберите маршрут".

В списке перечислены наименования всех загруженных в прибор маршрутов. Выберите нужный Маршрут с помощью **Стрелок Вверх** и **Вниз** и нажмите "**Ent**" для подтверждения. Нажмите "**Esc**" для отмены. Внизу выводится общее точек измерения в Маршруте и количество уже измеренных точек.

Для удаления всех замеров из выбранного маршрута нажмите кнопку «Очистить» (**F2**). Будут удалены только измеренные данные, сам Маршрут

сохранится в приборе. Эту функцию можно использовать если Вы уже перекачали измеренные данные на компьютер для повторного сбора измерений по данному Маршруту.

Для удаления всех замеров и самого маршрута из прибора нажмите кнопку «Удалить» (**F3**). Восстановить данные после удаления будет невозможно. Повторно этот Маршрут можно будет только закачать с компьютера.

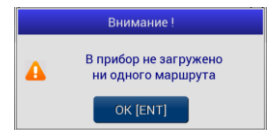

Если в приборе нет загруженных маршрутов, то выводится сообщение об ошибке.

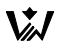

#### **Проведение измерений по Маршруту**

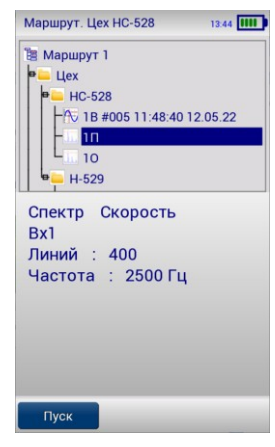

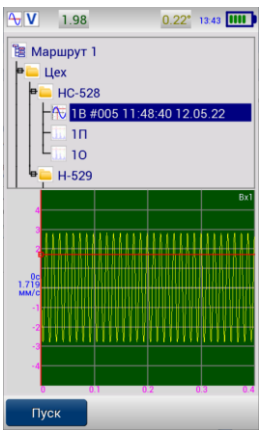

Основная работа с Маршрутом производится в одном окне. В верхней части окна отображается структура Объектов и точек измерения в Маршруте. Текущая точка выделена синим прямоугольником. Он перемещается клавишами **Стрелок** "↑", "↓", "Mod + ↑", " Mod + ↓" или кликом по экрану.

В заголовке указан "Путь" до выбранной точки, то есть название Маршрута→Станции→Объекта.

В нижней половине выводится информация по точке или график измеренного сигнала.

Для Станций выводится количество Объектов, Точек, Измеренных Точек. Для Объектов - количество Точек, Измеренных Точек. Для еще не измеренной точки – параметры измерения.

При нажатии на кнопку **Ent** на Маршруте, Объекте или Агрегате курсор встаёт на первую несчитанную точку.

Нажмите **Ent** или **F1** на точке для начала измерения. Затем ещё раз для остановки. Замер будет сохранён в памяти прибора и курсор перейдёт на следующую несчитанную точку.

На графике используйте стрелки **Влево** и **Вправо** для перемещения по

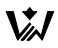

графику, **Mod**+**Влево** и **Mod**+**Вправо** для увеличения и уменьшения графика по оси X.

Кнопка **Mem** открывает окно Выбора Маршрута.

Маршрут автоматически сохраняется в приборе.

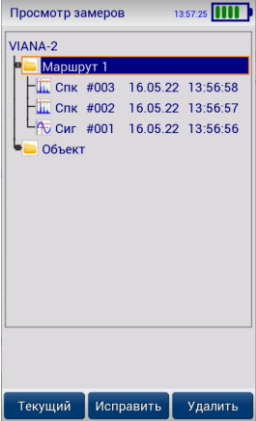

Замеры маршрута записываются в окно Просмотр замеров под наименованием маршрута.

### **Балансировка**

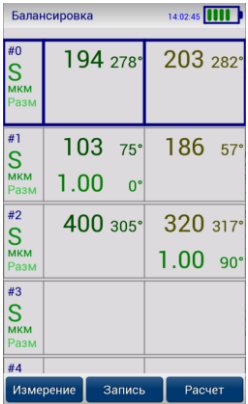

Данное окно предназначено для расчета параметров одно- и двухплоскостной балансировки.

На экране отображается список Пусков от #0 до #19.

Пуск #0 (Нулевой) обычно содержит исходную вибрацию, измеренную без грузов.

Слева указано, что измеряем Виброперемещение (S) в мкм, Размах.

В первом столбце – данные по каналу Вх1 (Амплитуда и Фаза первой гармоники – она отвечает в спектре вибрации за небаланс) и по

Корректирующей плоскости 1 (цифры под вибрацией – Масса и Угол установки Корректирующего груза).

Во втором столбце – такие-же данные по каналу Вх2 и по Корректирующей плоскости 2.

Для выбора конкретного Пуска используйте кнопки **Вверх**, **Вниз**, **Ent** и **F1** (Измерение) или кликните его пальцем в списке.

Кнопка **F2** (Запись) сохраняет все изменения по балансировке в памяти прибора. Если Вы не запишите балансировку и выключите прибор, то данные будут утеряны.

Кнопка **F3** (Расчёт) – переход в окно полного расчета грузов.

Кнопка **Mod**+**F3** (Расчёт по коэффициентам) – переход в окно расчета грузов по коэффициентам (по результатам предыдущих балансировок).

#### **Новая балансировка**

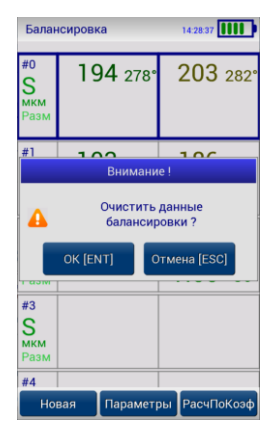

Перед началом новой балансировки необходимо очистить значения.

Для этого нажмите кнопки **Mod**+**F1** (Новая).

После потверждения очистки все значения вибраций, груза и коэффициенты влияния будут очищены.

#### **Настройка параметров балансировки**

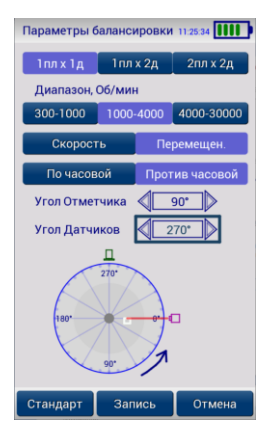

В начале балансировки необходимо задать параметры балансировки.

Для этого нажмите кнопки **Mod**+**F2** (Параметры).

В первом пункте задаётся количество плоскостей коррекции и количество датчиков измерения:

- 1 плоскость x 1 датчик
- 1 плоскость x 2 датчика
- 2 плоскости x 2 датчика

Во втором – диапазон скорости вращения ротора в оборотах в минуту. От этого зависят настройки параметров

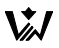

измерения.

Измеряемый параметр – виброскорость или виброперемещение.

Определите, с какой стороны удобнее смотреть на плоскость вращения ротора и задайте напраление вращения – по часовой стрелке или против. Все углы при балансировке откладываются против направления вращения.

Угол установки Отметчика (90°, обозначен на рисунке фиолетовым с красным лучом) откладывается от направления Вверх против направления вращения. Белый прямоугольник отображает метку на роторе. Все остальные углы откладываются от переднего края метки.

Угол установки датчика (270°, зелёный) откладывается от угла отметчика против направления вращения.

Кнопка **F1** устанавливает стандартные параметры балансировки.

После изменения параметров для сохранения нажмите кнопку «Запись» – **Save**, **F2** или **Ent**.

Чтобы отказаться от изменений нажмите кнопку «Отмена» – **Esc** или **F3**.

### **Окно Пуск**

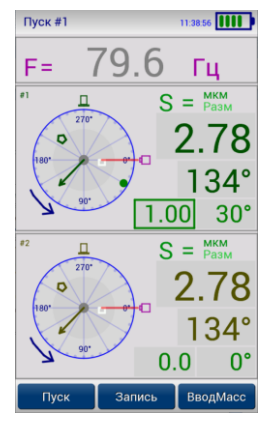

Пуск – это одно измерения вибрации с какими-либо установленными или нет грузами.

В заголовке окна указан номер Пуска.

Ниже (F=) – значение частоты вращения вала в Герцах. Следите, чтобы во время измерения частота была стабильна. Во время измерения отображается знак F~.

Одна панель отображает данные датчика Вх1 и Плоскости коррекции 1. Нижняя панель – дачик Вх2 и Плоскость коррекции 2. Если выполняется балансировка 1x1, то будет отображаться только одна панель.

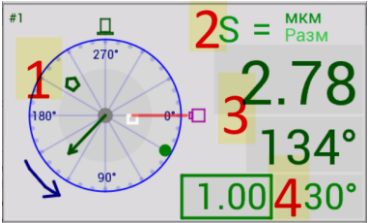

На каждой панели отображёно:

- 1. Схема балансировки;
- 2. Что измеряем: Перемещение, сейчас не измеряется (=) или в процессе измерения (~), единицы измерения вибрации –

микрометры, величина – Размах;

- 3. Амплитуда и Фаза первой гармоники вибрации;
- 4. Масса и Угол установки груза.

Зелёным прямоугольником обведена позиция курсора. В эту позицию можно ввести значение Груза и Угла. Курсор перемещается кнопками **Стрелки** и кнопка **F3** (ВводМасс) для ввода значения. Либо можно кликнуть пальцем в нужную позицию. Для ввода или изменения числа откроется окно ввода числового значения.

Обычно, вибрация измеряется с датчиков, но можно ввести её вручную. Для этого нажмите **Mod**+**F3** (ВводВибр). Откроется окно корректировки Амплитуды или Фазы вибрации. После этого курсор позволяет перемещаться по значениям вибрации.

Можно быстро изменить значение Груза или Вибрации в позиции курсора кнопками **Mod**+**Вверх** и **Mod**+**Вниз**. Значение угла быстро изменяется кнопками **Mod**+**Влево** и **Mod**+**Вправо**.

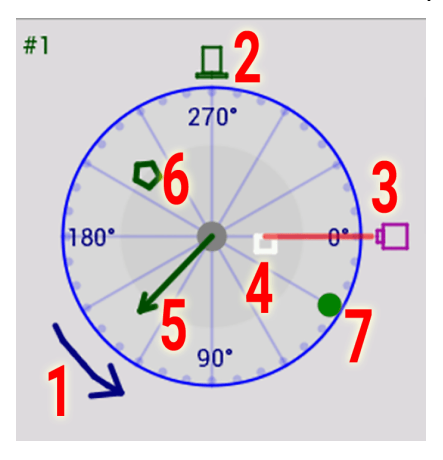

На схеме балансировки отображаются:

1. Напавление вращения ротора (синяя стрелка – против часовой)

2. Угол установки Датчика вибрации (270 градусов от отметчика)

3. Угол установки Отметчика фазы (90 градусов от направления вверх)

- 4. Метка на роторе для лазерного Отметчика фазы (белая)
- 5. Измеренный вектор вибрации (зелёная стрелка)
- 6. Угол Тяжёлой точки (зелёный пятиугольник)
- 7. Угол установки Корректирующего Груза (зелёный круг)

Кнопка **F1** (Пуск) запускает измерение вибрации с датчиков. Когда значения установятся, нажмите **F1** (Стоп) ещё раз для остановки измерения и фиксации значения.

После измерения вибрации или изменения Масс для сохранения нажмите кнопку «Запись» – **Save** или **F2**.

Чтобы отказаться от всех изменений по Пуску нажмите кнопку **Esc**.

#### **Полный расчёт грузов**

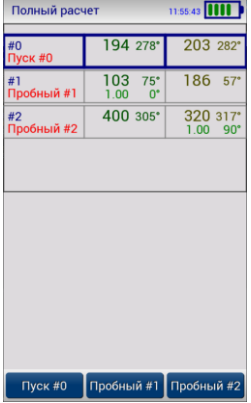

Вызывается из главного окна Балансировки по кнопке **F3** (Расчёт).

В начале расчета необходимо отметить в списке замеры, соответствующие Пускам:

Пуск #0 – нулевой, без грузов

Пуск #1 –тестовый Груз на Плоскости #1 (Пробный #1)

Пуск #2 –тестовый Груз на Плоскости #2 (Пробный #2, для балансировки 2x2)

Выбранный Пуск обведён толстой рамкой. Она перемещается по списку кнопками **Вверх** и **Вниз**, либо кликом пальца.

Встаньте на замер и нажмите кнопку **F1** (Пуск #0), чтобы отметить

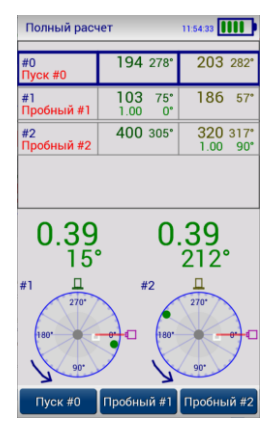

замер как Пуск #0.

Кнопка **F2** (Пробный #1) отмечает замер как Пробный #1.

Кнопка **F3** (Пробный #2) отмечает замер как Пробный #2.

После этого нажмите кнопку **Ent** или **Mod**+**F1** (Расчёт).

Прибор посчитает Массу и Угол установки грузов для плоскостей коррекции #1 и #2.

Эти Груза должны быть установлены после снятия Тестовых Грузов. Если снять Тестовые груза невозможно (например, они приварены сваркой), то

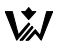

необходимо использовать разложение и сложение векторов.

В случае ошибочных данных (маленькое значение вибрации или некорректный груз), будет выведено сообщение об ошибке.

По кнопке **Save** или **Mod**+**F2** (Сохранить) окно Расчёт закрывается и расчитанные груза сохраняются в списке Пусков в свободную ячейку. После установки таких грузов можно нажать **F1** (Измерение) и сделать Контрольный Пуск. Этот пуск измеряет остаточную вибрацию ротора после балансировки.

#### **Расчёт грузов по коэффициентам влияния**

Используется, если по агрегату уже был проведён полный расчёт Грузов и вычислены коэффициенты влияния.

Вызывается из главного окна Балансировки по кнопке **Mod**+**F3** (Расчёт по коэффициентам).

Необходимо отметить в списке только один замер, соответствующий Пуску #0 (кнопка **F1**).

Результаты выводятся так-же, как в окне Полный расчёт грузов.

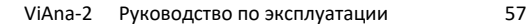

#### **Рекомендации по проведению Балансировки**

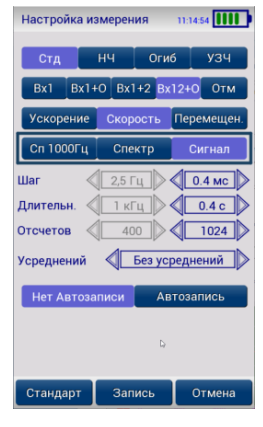

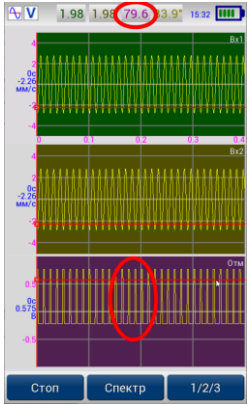

**1.** Наклейте на ротор метку для Лазерного ометчика. Рекомендации по выбору ширины метки смотрите в разделе "Лазерный отметчик фазы".

Установите датчики при помощи магнитов в Вертикальном и Поперечном направлении в Точке измерения 1.

Установите стойку Отметчика на магните, закрепите отметчик на стойку.

**2.** Из Главного меню войдите в режим "Спектры и сигналы" (**F1**), выберите настройки измерения (**Mod**+**F2**):

Стандартный или НЧ канал

 1 или 2 канала, обязательно отметчик (Вх1+О или Вх12+О)

- Виброскорость
- Сигнал

Запустите агрегат, измерьте Сигнал.

Убедитесь, что пики на графике канала Отметчика хорошо различимы, фиолетовая цифра Частоты вращения в верхней панели правильно отображает частоту вращения ротора и стабильна.

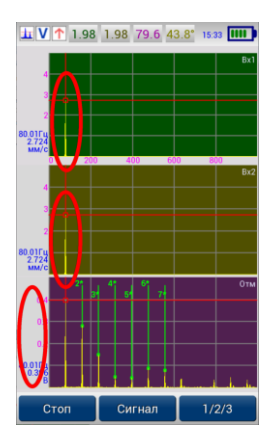

Перейдите в режим отображения Спектр (**F2**).

Убедитесь, что максимальную амплитуду на спектре в Вертикальном и Поперечном направлении имеет Гармоника 1. Для этого можно кликнуть пальцем на графике Отметчика слева и курсор встанет на максимальное значение.

Именно 1-я гармоника отвечает в спектре вибрации за небаланс. При этом в вибросигнале преобладает вибрация с периодом, соответствующим оборотной частоте вращения вала – оборотная частота ротора.

Амплитуды первой гармоники в вертикальном направлении и в поперечном направления близки, их соотношение находится в диапазоне примерно 0,7÷1,2.

Амплитуды 1-ой гармоники должны быть стабильны во время измерения.

**3.** При балансировке с двумя датчиками (1пл x 2д или 2 пл x 2д) переставьте датчики и таким-же образом проверьте Спектр в Точке измерения 2.

**4.** Установите датчики на место измерения для Балансировки.

**5.** Из Главного меню войдите в режим "Балансировка". При необходимости очистите результаты предыдущей балансировки. Для этого нажмите кнопки **Mod**+**F1** (Новая).

**6.** Нажмите кнопки **Mod**+**F2** (Параметры) и задайте параметры балансировки.

**7.** Запустите агрегат и сделайте Пуск #0 (без груза). Для этого нажмите **Ent** или **F1** (Измерение) или кликните пальцем в списке Пусков.

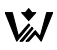

**8.** В окне Пуск #0 нажмите кнопку **F1** (Пуск). Она запускает измерение вибрации с датчиков. Когда значения установятся, нажмите **F1** (Стоп) ещё раз для остановки измерения и фиксации значения. Затем нажмите **F2** или **Save** (Запись).

**9.** Остановите агрегат.

Установите Пробный Груз в Плоскость #1. Желательно установить напротив тяжёлой точки в этой плоскости. На схеме балансировки она отображается зелёным пятиугольником.

Запустите агрегат.

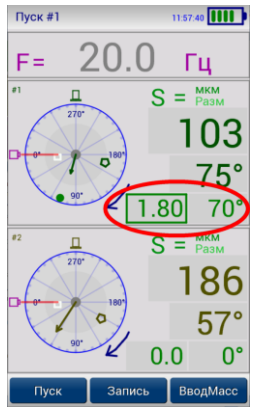

**10.** Выберите в главном списке Пуск #1.

Сделайте измерение (**F1**).

Введите массу и угол Пробного Груза в Плоскости #1.

Нажмите Запись (**F2** или **Save**), чтобы сохранить значения в Пуск #1.

**11.** При балансировке с двумя плоскостями (2 пл x 2д) снимите Пробный груз с Плоскости #1, выполните пункты 9 и 10 для Пробного Груза в Плоскости #2.

**12.** Из Главного списка зайдите в окно Расчёт (**F3**). В списке пусков отметьте Пуск #0 (**F1**), Пробный #1 (**F2**) , Пробный

#2 (**F3**, при балансировке 2 пл x 2д).

**13.** Нажмите кнопку **Ent** или **Mod**+**F1** (Расчёт).

Снимите все Пробные Груза. Установите расчитанный груза в Плоскости коррекции.

Нажмите кнопку **Save** или **Mod**+**F2** (Сохранить). Расчитанный груз сохранится в список пусков в первую свободную ячейку.

Запустите агрегат, сделайте Контрольный пуск (**F1**) для измерения остаточной вибрации.

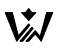

**14.** Если остаточная вибрация большая, можно продолжить балансировку, приняв Контрольный пуск за новый Пуск #0.

# **Цифровой Магнитофон**

В этом режиме прибор измеряет длительные сигналы с датчиков и отметчика длительностью до 2000 секунд (до 500 000 отсчётов).

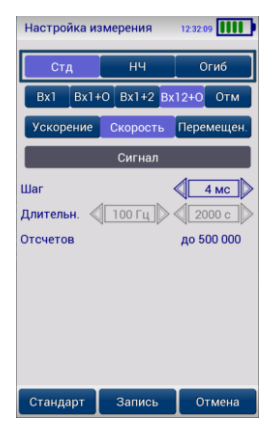

Работа с Цифровым магнитофоном похожа на режим "Спектры и сигналы".

Отличается окно «Настройка измерения» (**Mod**+**F2**).

В Настройке можно выбрать только Сигнал и частоту дискретизации (Шаг).

От значения Шаг зависит максимальная длительность измерения. Она составляет от 20 до 2000 секунд.

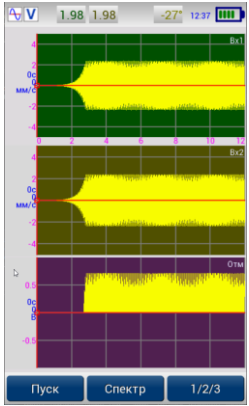

Кнопка **F1** (Пуск) запускает процесс измерения.

Измерение останавливается по кнопке **F1** (Стоп) или после 500 000 отсчётов.

**Mem** – выбор Объёкта, к которому будет приписан замер.

**Save** – запись замера на экране во внутреннюю постоянную память для просмотра их позднее и передачи в компьютер.

## **Разгон-Выбег**

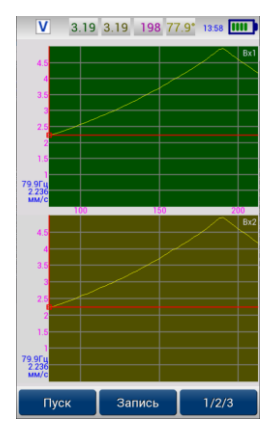

В этом режиме прибор измеряет короткие порции сигналов с датчиков и отметчика, определяет Частоту вращения, Амплитуду и Фазу первой гармоники и показывает их на графике.

Обычно используется при Запуске агрегата (Разгон) или при Останове (Выбег). По графику Разгона-Выбега можно определить резонансные частоты, то есть частоту вращения агрегата, при которой вибрация возрастает.

На экране показаны графики двух каналов Вх1 и Вх2. По оси X отложена частота вращения, по оси Y – амплитуда

первой гармоники вибрации.

Управление режимом похоже на режим "Спектры и сигналы".

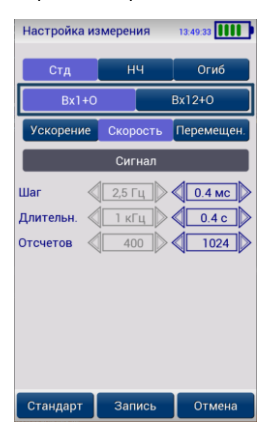

В окне «Настройка измерения» (**Mod**+**F2**) можно выбрать только Сигнал.

Обязательно нужен канал Отметчика. Можно выбрать только 1 канал + Отметчик (Вх1+О) или 2 канала + Отметчик (Вх12+О).

Шаг, Длительность и Количество отсчётов определяют считываемую порцию данных для обработки. Выберите небольшую Длительность, чтобы прибор успел сделать несколько десятков измерений за время разгона агрегата.

# **Орбита**

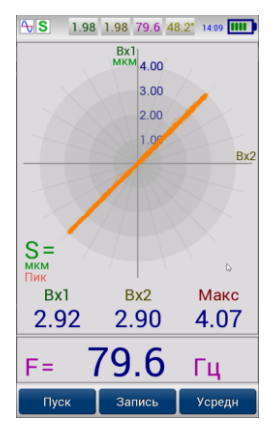

В этом режиме измеряется вибрация с двух датчиков в Вертикальном (Вх1) и Поперечном (Вх2) направлении.

Поле этого строится двухмерный график, который отражает движение тяжёлой точки вибрации в плоскости (оранжевый).

Установите на агрегат датчик Вх1 Вертикально, а датчик Вх2 горизонтально.

Кнопка **F3** (Усредн) изменяет режим полного показа сигнала и показа сигнала с усреднением. В режиме усреднения берётся среднее из 16 соседних точек. При этом график рисуется более

гладкий, так как резкие выбросы сигнала усредняются.

Под кругом отображаются макимальные значения по Вх1 и по Вх2 и максимальная амплитуда результирующего сигнала.

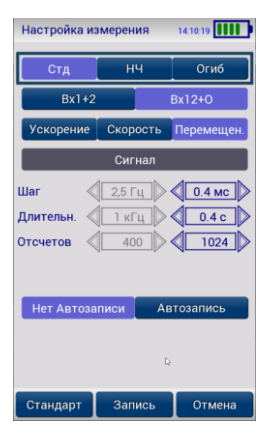

По графику Орбиты хорощо видны некоторые дефекты агрегата. Например, небаланс будет отображаться как круг или овал.

В окне «Настройка измерения» (**Mod**+**F2**) можно выбрать только Сигнал.

Обязательно нужны два канала Можно выбрать только 2 канала (Вх1+2) или 2 канала + Отметчик (Вх12+О).

## **Модальный анализ**

В Модальном анализе определяются формы и частоты собственных колебаний механической системы. Они не зависят от внешних воздействий и определяются только жёсткостью и массой системы.

Для этого измеряется отклик системы на ударное воздействие и затухание этого отклика. В идеальном случае удар наносится специальным молотком со встроенным датчиком силы, который подключается к каналу Вх1.

Во время измерения в приборе используется два датчика вибрации. Один устанавливается около места удара (Вх1), второй (Вх2) – в исследуемом месте. После нажатия кнопки **F1** (Пуск) прибор замеряет фоновый уровень вибрации и ожидает удар по конструкции в районе первого датчика.

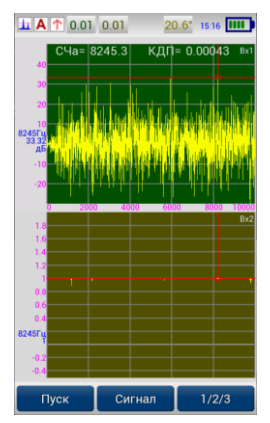

После измерения прибор вычисляет FRF (Frequency Response Functions , Частотная Передаточная Функция, ЧПФ) и функцию когерентности (Coherence Function) и показывает их на графиках.

В режиме Спектр на графике Вх1 отображается FRF. По оси X отложена частота колебаний. Ось Y отображается в логарифмическом масштабе (дециБелл). Максимумы на графике соответствуют собственным частотам колебаний системы (модам колебаний).

На графике Вх2 отображается функция когерентности. Обычно, она близка к 1 – это значит, что отклик (Вх2) коррелирует

с вынуждающей силой (Вх1). На частотах антирезонансов он может быть близок к 0.

Так как на эти функции большое влияние оказывает случайный шум в сигнале, необходимо поставить режим усреднений спектра 10, 10+Стоп или 999 и выполнить несколько ударов подряд. Усреднение

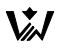

снижает уровень некоррелированного случайного шума и сглаживает график.

По графику FRF по максимальному значению амплитуды (по максимальной моде колебаний) прибор вычисляет и показывает два значения:

1. СЧа – Собственная Частота (Natural Frequency)

2. КДП – Коэффициент Демпфирующих Потерь (Damping Loss Factor)

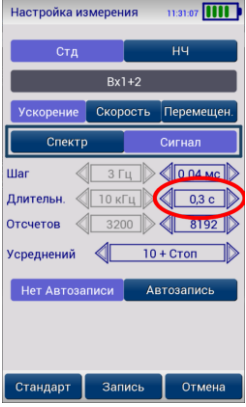

Рекомендуется в настройках (**Mod**+**F2**, Парам) выбирать такую длительность измерения, чтобы за это время удар полностью затух.

Проверить это можно, просмотрев график удара в режиме Сигнал.

При выборе Скорости или Перемещения сигнал можеть выходить за пределы измерения амплитуды. Это видно на графике Сигнала по прямым «полкам» вверху и внизу графика. Наносите более лёгкий удар.

### **Диагностика подшипников**

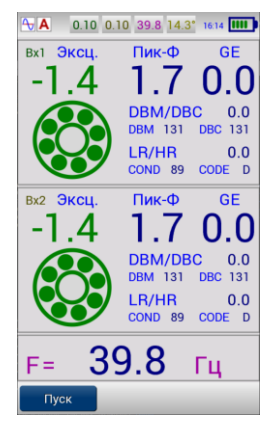

В этом режиме прибор измеряет сигнал огибающей виброускорения (Acceleration Enveloping) по каналу 0,5÷10 кГц (filter band 3). В этом частотном диапазоне хорошо видны удары от элементов подшипника качения.

Для такого частотного диапазона датчик необходимо надёжно закрепить на агрегате при помощи шпильки.

При креплении на магните выберите ровную поверхность и зачистите её. При этом диапазон крректного измерения будет не выше 4 кГц.

Измерение с помощью щупа не

пропускает высокочастотную вибрацию и будет некорректно.

Нажмите кнопку **F1** (Пуск) для старта и останова измерения.

По каждому входу прибор расчитывает параметры:

1. Эксцесс – параметр, реагирующий на пики от ударов в сигнале вибрации. По нему оценивается состояние подшипника. Состояние отображается цветом и анимацией вращения подшипника:

Эксцесс < 0 – исправное состояние подшипника(зелёный), в этом случае символ подшипника на экране вращается быстро.

Эксцесс >= 0 — допустима эксплуатация с ограничениями (необходимо принимать решение о ближайшей замене подшипника) (жёлтый), обнаружены дефекты, подшипник на экране вращается медленно.

Эксцесс > 2 — недопустима эксплуатация подшипникового узла (красный), символ подшипника на экране мигает и не вращается.

2. Пик-фактор

3. gE – максимальное значение в сигнале огибающей в g (9,81 м/с<sup>2</sup>)

- 4. Оценка по методу dBm/dBc
- 5. Оценка по методу LR/HR

Оценка по методам dBm/dBc и LR/HR численно не совпадает с другими приборами, так как используется специальный метод измерения Огибающей.

## **Ультразвуковой сигнал**

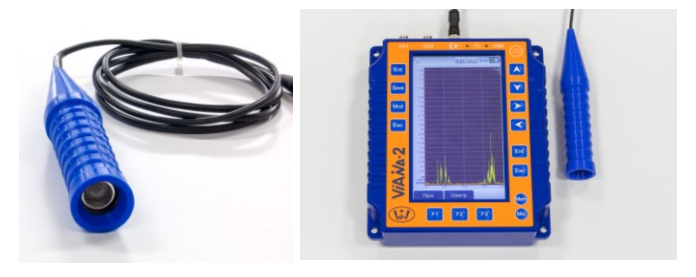

Для измерения в этом режиме используется Ультразвуковой аккустический микрофон. Он подключается к разъёму отметчика.

Микрофон воспринимает частоты до 100 кГц и прибор аппаратно переносит их в низкочастотную область и строит сигнал огибающей.

Звук от микрофона выводится на наушники и его можно слушать в процессе измерения.

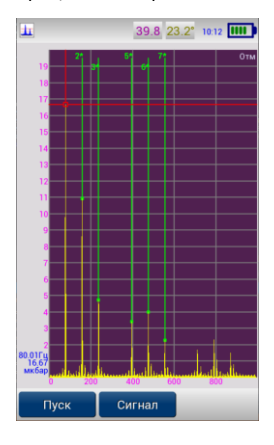

Этот микрофон отлично ловит удары от элементов подшипников качения, шестерёнок редукторов. Хорошо слышны утечки газов через трещины, искровые высоковольтные разряды.

Удобнее смотреть Спектр Огибающей. На спектре видны характерные частоты элементов подшипников качения и др.

Кнопка **F1** – Пуск-Стоп.

**F2** – Сигнал-Спектр

**Mod**+**F2** – настройка параметров измерения

**Save** – сохранение замера.

**Mem** – выбор Объёкта, к которому будет

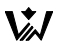

приписан замер.

**Esc** – закрыть окно и выйти в Главное меню.

Стрелки – для перемещения по графику, как в режиме «Сигналы и Спектры».

## **Спектр тока**

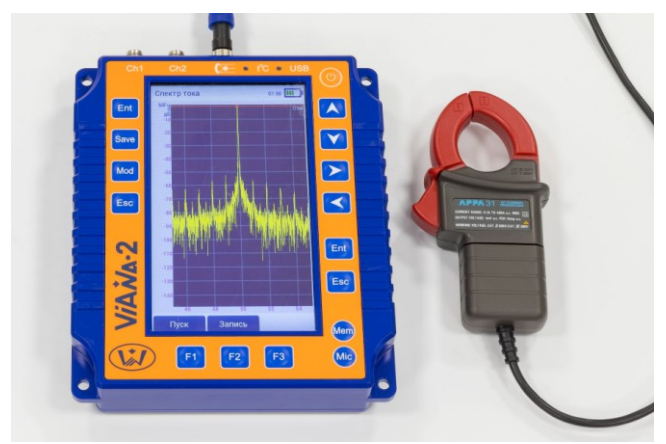

Прибор может анализировать дефект клетки ротора асинхронных двигателей при помощи входящего в состав поставки прибора токового датчика. Датчик тока (токовые клещи) подключается к разъёму лазерного отметчика фазы. Клещи надеваются на питающий провод одной из фаз.

Метод диагностики описан в ГОСТ ISO 20958-2015 Контроль состояния и диагностика машин. СИГНАТУРНЫЙ АНАЛИЗ ЭЛЕКТРИЧЕСКИХ СИГНАЛОВ ТРЕХФАЗНОГО АСИНХРОННОГО ДВИГАТЕЛЯ в п.4.2.

Старт измерения по кнопке **F1** (Пуск). Регистрируется длинный (около 330 секунд) сигнал тока и строится Спектр в окрестностях частоты 50 Гц (частота питающего напряжения) в логарифмическом масштабе (в дБ). Гармоника 50 Гц имеет максимальную амплитуду и принимается за 0 дБ. Спектр строится от 45 до 55 Гц с разрешением до 0,003 Гц.

Спектр тока во время измерения отображается на экране прибора и постепенно уточняется. После 330 секунд прибор автоматически

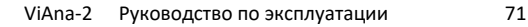

остановит измерение. Можно остановить измерение кнопкой **F1** (Стоп).

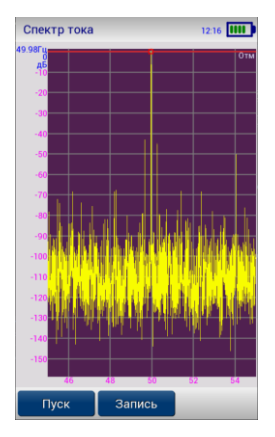

При измерении важно, чтобы частота питающего напряжения была постоянной и двигатель был под нагрузкой (проявилась частота скольжения).

В случае дефекта слева и справа от 50 Гц появляются боковые гармоники, связанные с удвоенной частотой скольжения. Если уровни боковых гармоник ниже -60 дБ, то считают, что стержни находятся в хорошем состоянии. Если боковые гармоники выше -40 дБ, то стержни повреждены. При известном количестве стержней можно по частоте расчитать фактическое число повреждений.

Кнопка **F2** или **Save** (Запись) сохраняет сигнал в память прибора.

Управление графиком похоже на режим "Спектры и сигналы".

### **Просмотр замеров**

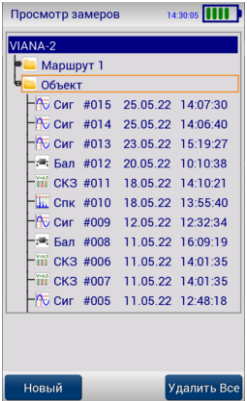

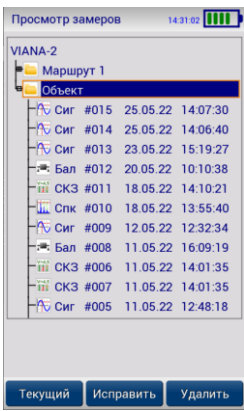

кнопкой **F1** (Текущий).

Окно отображает список замеров, сохранённых в памяти прибора.

Список отображается в виде дерева.

Тёмно-синим прямоугольником отображается позиция курсора.

Верхний элемент – "VIANA-2". К нему добавляются Объекты (агрегаты). К Объектам приписываются Замеры.

Кнопка **F1** (Новый) – добавление Нового Объекта.

Кнопка **F3** (Удалить Все) – очистка всей памяти прибора. Эту операцию требуется потвердить. Восстановить удалённые элементы нельзя !

Объекты имеют уникальное имя до 12 символов длиной. Нельзя задавать пустое имя. При очистке памяти по-умолчанию всегда создаётся один «Объект».

При работе по Маршруту создаётся Объект с именем Маршрута и к нему приписываются замеры Маршрута. При очистке Маршрута они удаляются.

Оранжевой рамкой обведён выбранный Текущий Объект. Из любого окна измерения перед записью замера можно выбрать Текущий Объект клавишей **Mem**. К нему при записи приписываются замеры. Он выбирается

Кнопка **F2** (Исправить) – исправить наименование Объекта.
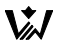

Кнопка **F3** (Удалить) – удалить все замеры Объекта и сам Объект из памяти прибора.

Кнопка **Mod**+**F3** (Удалить замеры) – удаляет только замеры. Сам Объект из памяти прибора не удаляется.

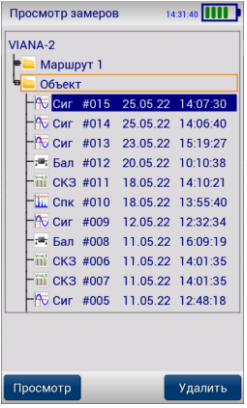

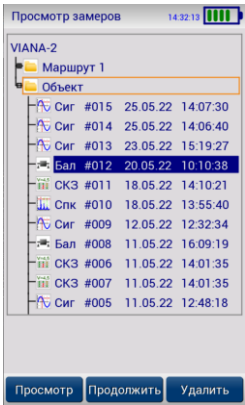

Название Замера содержит иконку, тип замера, номер в Объекте, Дату и Время создания и признак голосового коментария (треугольная стрелка слева).

Типы Замеров:

- Сиг Сигнал
- Спк Спектр
- СКЗ Таблица СКЗ по Агрегату
- Бал Балансировка
- Р-В Разгон-Выбег

Замеры отсортированы по Дате. Более сежие Замеры расположены выше.

Кнопка **F1** (Просмотр) – открыть замер для просмотра.

Кнопка **F2** для Балансировки и Таблицы СКЗ (Продолжить) позволяет продолжить измерение для ранее сделаного Замера. Например, можно выключать прибор между Пусками Балансировки, а затем после включения продолжить её. При записи такой Замер записывается поверх старого, Дата создания Замера не изменяется.

Кнопка **F3** (Удалить) – удалить замер из памяти прибора.

Если у замера приписан Звуковой комментарий (отображается синим треугольником справа от имени), то,

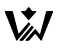

если встать на такой замер, в наушниках будет слышен этот коментарий.

Для движения по дереву используются клики пальцем или клавиши Стрелок:

**Вверх** и **Вниз** – премещение на один элемент.

**Mod**+**Вверх** и **Mod**+**Вниз** – премещение на одну страницу.

**Влево** – свернуть подэлементы объекта или перейти на уровень выше.

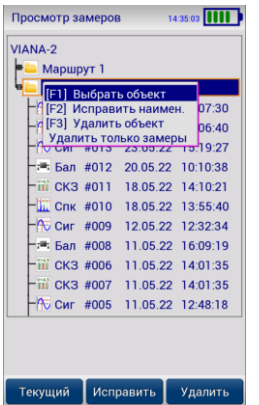

**Вправо** – развернуть подэлементы объекта или просмотр замера.

Кнопка **Mem** открывает меню элемента. В нём перечислены все операции, которые можно выполнить с элементом.

Движение по этому меню производится с помощью **Стрелок** или кликом пальцем.

**Ent** – выполнить действие.

**Esc** или **Mem** – закрыть меню.

# **Меню Настройки прибора**

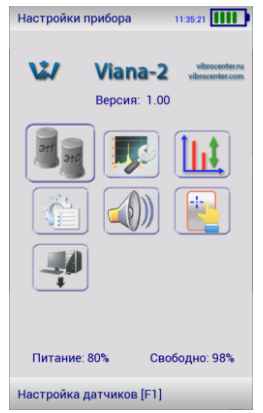

В этом меню содержатся пункты:

- 1. Настройка датчиков [**F1**]
- 2. Настройка измерения [**F2**]
- 3. Настройки размерности [**F3**]
- 4. Настройка прибора
- 5. Настройка громкости
- 6. Калибровка экрана
- 7. Обновление программы

Движение и выбор пункта меню производится как и в Главном меню.

На этом экране выводится название прибора, версия программы прибора

(1.00), оставшийся заряд аккумулятора (80%) и оставшееся место в памяти прибора для замеров (98%).

# **Настройка датчиков**

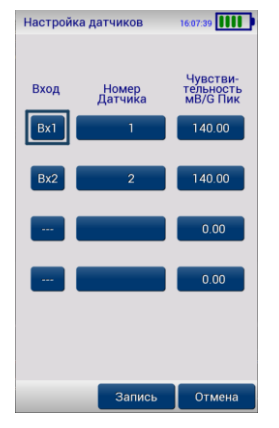

Все вибродатчики, поставляемые с прибором имеют Чувствительность. Это – коэффициент преобразования виброускорения в мВольты на входе прибора. Чувствительность записана в паспорте на вибродатчик производителем датчика.

Мы используем датчики с чувствительностью около 140 или 100 мВ/g Пиковое значение.

Если в паспорте Чувствительность записана в других единицах, то требуется перевести её в мВ/g Пик.

Например, 1 мB/g = 9.81 мB/м/с<sup>2</sup>, 100 мВ/g СКЗ = 141,4 мВ/g Пик.

Каждому Входу прибора соответствует свой датчик. Они различаются по номеру датчика. Всего можно ввести до 4 датчиков. Два из них должны быть назначены на Вх1 и Вх2.

Настройку датчиков прописывает производитель прибора и корректировка, обычно, не требуется.

Текущий пункт меню обведён синим жирным прямоугольником. Он изменяется клавишами **Стрелки** или кликом пальца.

**Ent** – редактировать. Для столбца «Вход» изменяется номер вход для данного датчика. Должен быть только один пункт Вх1 и только один пункт Вх2. Остальные датчики должны быть не назначены («---»).

Для столбца «Номер датчика» откроется окно ввода числового номера датчика.

Для столбца «Чувствительность» откроется окно ввода значения чувствительности датчика в мВ/g Пик.

После изменений нажмите **Save** или **F2** для сохранения настроек.

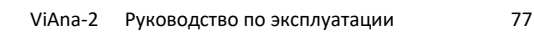

Нажмите **Esc** для отмены изменений.

#### **Настройка измерения**

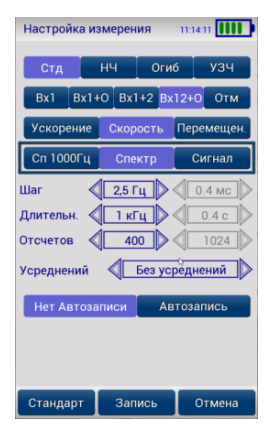

Это окно – Настройка параметров измерения для режима «Спектры и сигналы».

Они описаны выше в разделе «Спектры и сигналы».

# **Настройки размерности**

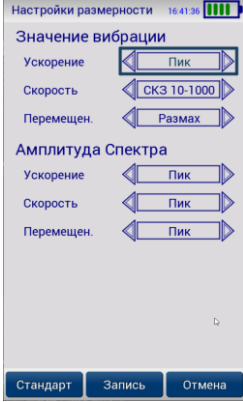

Окно задаёт размерность вывода значений вибрации для одного значения и для спектра.

Настройка «Значения вибрации» относится к значениям, отображаемым одной цифрой. Например, в окне «Виброметр».

Настройка «Амплитуда спектра» относится к значениям амплитуд гармоник Спектра. По-умолчанию, показывается Пиковое (Амплитудное) значение гармоники. Об этом говорит иконка "Стрелка вверх» в верхней панели.

Значения в верхней панели окна по Вх1

и Вх2 – это всегда СКЗ виброскорости в диапазоне от 10 до 1000 Гц.

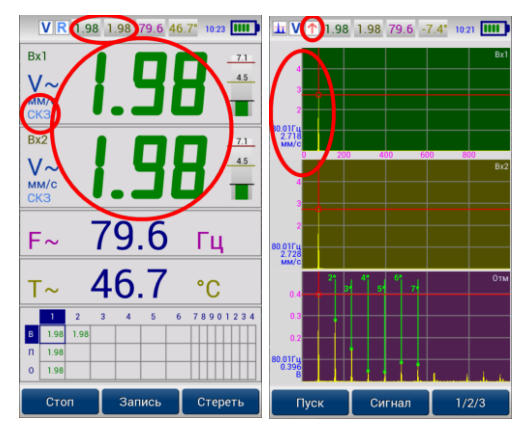

# **Настройка прибора**

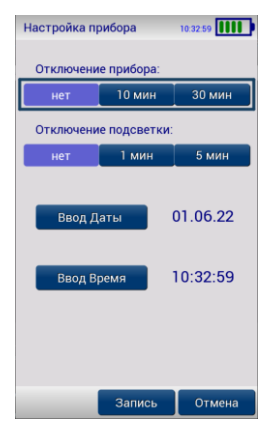

«Отключение прибора» - через сколько минут прибор автоматически выключится, если не нажимать на клавиши и не кликать в экран.

В режиме измерения прибор не отключается.

Внимание ! При автоматическом выключении прибора незаписаные данные (замеры и пр.) будут утеряны !

«Отключение подсветки» - через сколько минут прибор выключит подсветку экрана, если не нажимать на клавиши и не кликать в экран. Подсветка потребляет много энергии от аккумулятора, поэтому автоматическое

гашение подсветки позволит дольше работать без зарядки аккумулятора.

В режиме зарядки подсветка не отключается.

При нажатии клавиши или клика в экран подсветка автоматически включится.

Яркость экрана можно настроить с помощью клавиш **Mod**+**Стрелка вверх** и **Mod**+**Стрелка вниз** в Главном меню и в меню Настройки прибора.

«Ввод даты» и «Ввод времени» открывает окно для корректировки Даты и Времени часов, встроенных ы прибор. Для сохранения замеров важно установить правильные Дату и Время.

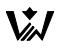

# **Настройка громкости**

В этом меню можно настроить громкость звука в наушниках и проверить микрофон.

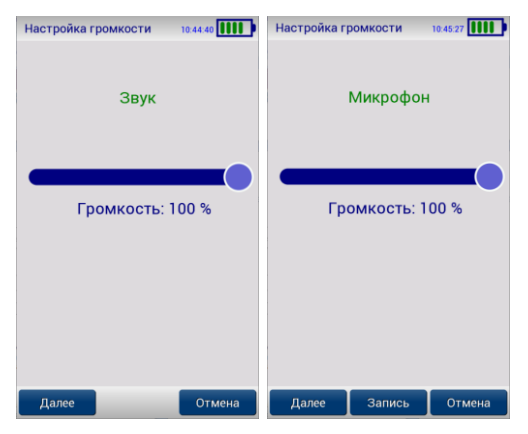

Кнопками "**Влево**" и "**Вправо**" настраивается громкость сигнала. Текущее значение громкости отображается в центре. Можно потянуть пальцем кружок на экране.

Кнопка "**Ent**" сохраняет новое значение, кнопка "**Esc**" – отменяет изменения.

Имеются три режима настройки. Они переключаются кнопкой "**F1**" (Далее).

В первом режиме в наушниках слышен звук.

Во втором режиме звук с микрофона передается на наушники. Подуйте или "пошуршите" в микрофон гарнитуры, чтобы услышать звук.

В третьем режиме проверяется запись и воспроизведение голосового комментария. Нажмите и держите кнопку "**Mic**". На экране будет

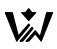

надпись "ЗАПИСЬ". Произнесите что-нибудь в микрофон. Отпустите кнопку, на экране появится надпись "ВОСПРОИЗВЕДЕНИЕ", в наушниках должно быть слышно произнесенную фразу.

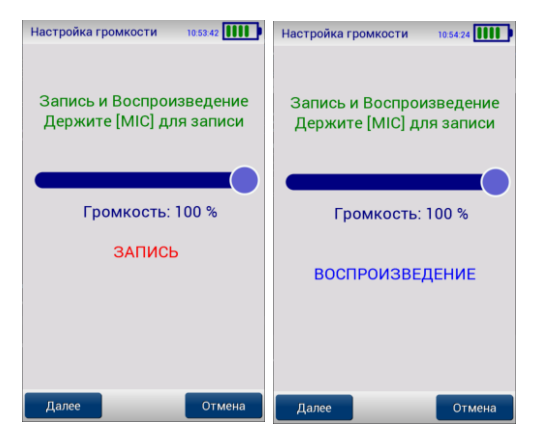

С помощью наушников можно прослушивать сигнал виброускорения, Огибающей или высокочастотного микрофона при измерении.

# **Калибровка экрана**

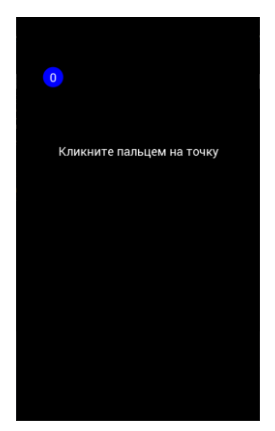

кнопку **Esc**.

Для правильной работы кликов по экрану его требуется откалибровать.

Калибровку делает производитель прибора и её не требуется выполнять.

Возможно, потребуется калибровка после некорректной работы прибора, или если кнопки на экране неправильно реагируют на клики пальцем.

Требуется максимально аккуратно кликнуть пальцем в экран в синие кружки с цифрами "0", "1", "2".

После этого калибровка сохраняется в приборе.

Для отмены калибровки нажмите

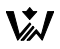

#### **Обновление программы**

Эта функция позволяет обновить внутреннее программное обеспечение (ПО, firmware, прошивка) прибора. Версия программного обеспечения показывается в меню Настройки прибора. Новые версии программного обеспечения всегда можно скачать со страницы прибора "ViAna-2" с нашего сайта:

<https://vibrocenter.ru/viana2.htm>

Для обновления скачайте файл ПО с сайта и разархивируйте его в отдельную папку.

Запустите программу PCLoader.exe. Она поставляется на CD-диске с прибором или скачивается вместе с файлом новой программы прибора. В строке "Файл программы прибора" должен быть выбран файл viana2.bin.

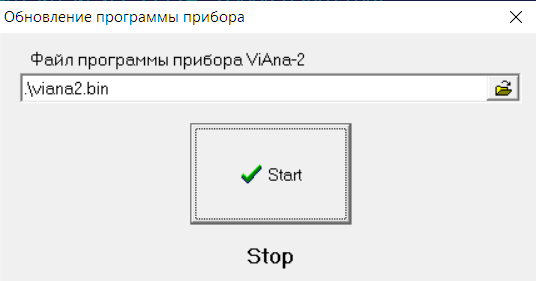

Включите прибор, подключите прибор к компьютеру по кабелю USB.

На компьютере должен быть установлен наш драйвер USB "Vibro-Center/Dimrus Device".

Выберите в приборе пункт Обновление программы. Прибор попросит подтвердить эту операцию.

Подтвердите, затем нажмите кнопку Start в программе на компьютере. Начнется передача новой программы в прибор.

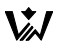

После успешного окончания передачи дождитесь, пока прибор запишет программу во внутреннюю память и выведет сообщение об успешном обновлении программы. Важно, чтобы в это время прибор не выключился.

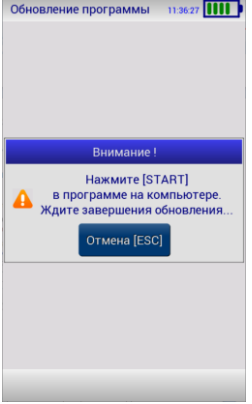

После сохранения программы прибор выключится или перезагрузится сам через 10 секунд.

Отменить загрузку программы можно кнопкой **Esc**.

Если появится сообщение об ошибке, повторите операции, начиная с подключения кабеля USB.

# **Передача данных в компьютер**

Для входа в режим связи необходимо подключить кабель USB и включить прибор. Связь работает во всех режимах прибора.

Для передачи данных и просмотра их на компьютере используется программное обеспечение "Атлант" и "Аврора-2000", которое бесплатно поставляется вместе с прибором. Работа с программами описывается в Руководстве пользователя по программе "Атлант" и "Аврора-2000".

Прибор можно использовать и с программой «Веста» (система оперативной оценки усилия прессовки обмоток и сердечника трансформаторов). Передача Спектров в программу «Веста» такая-же, как и в программу «Атлант».

В программу "Атлант" (диагностики состояния оборудования и анализа сигналов вибрации) можно передать Сигналы и Спектры. А также создавать Маршруты и скачивать замеры по Маршруту.

В программу "Аврора-2000" (обслуживание по состоянию) передаются данные режима "Виброметр " (Таблица СКЗ).

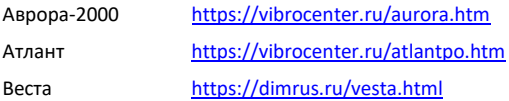

# **Установка драйвера USB**

Делается на компьютере один раз.

Драйвер скачивается с нашего сайта:

[https://vibrocenter.ru/download.htm#usb](https://vibrocenter.ru/download.htm%23usb)

Отключить прибор от компьютера.

Запустить файл InstallDriver.exe. Драйвер установится в систему.

Подключить прибор кабелем, включить прибор.

Система найдёт новое устройство.

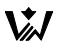

В системе должно появиться устройство "Vibro-Center/Dimrus Device".

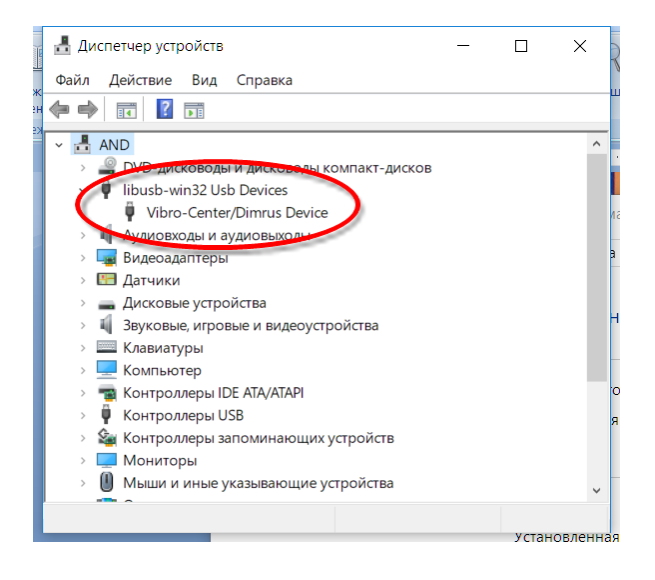

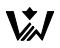

#### **Программа Атлант**

Программа скачивается с нашего сайта:

[https://vibrocenter.ru/download.htm#atlant](https://vibrocenter.ru/download.htm%23atlant)

Программу нужно устанавливать в корневой каталог, например, C:\Atlant\, а не в Program Files.

Запустить программу. Привязать Станцию -> Цех -> Агрегат.

Встать на агрегат. По правой кнопке мыши выбрать "Импорт сигналов"

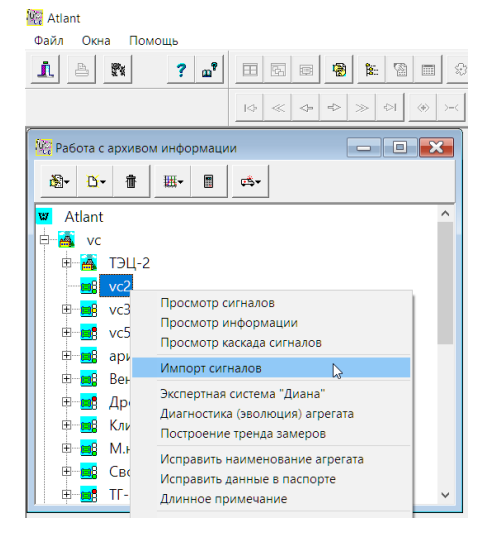

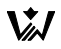

#### Выберите приборы компании Вибро-Центр

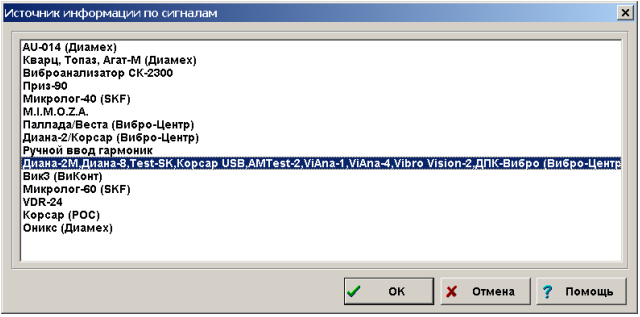

#### Откроется окно «Связь».

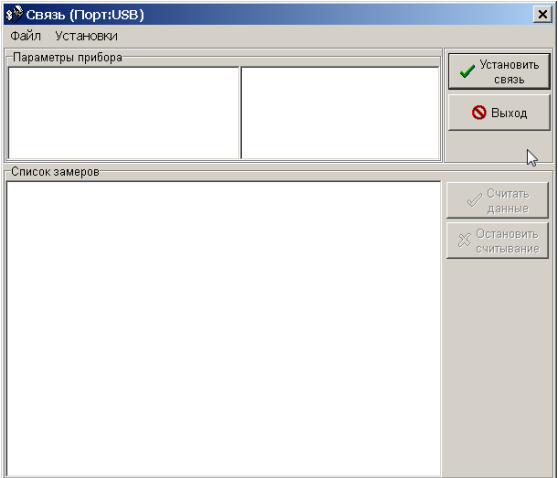

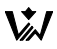

В заголовке окна указан используемый порт компьютера для передачи данных. Нужен USB-порт. Если порт задан неправильно выберите меню Установки -> Установки связи и поменяйте порт.

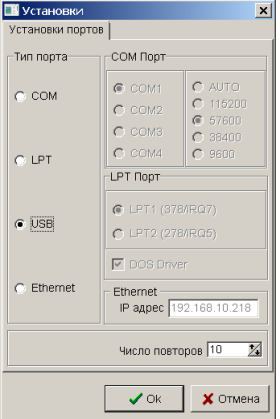

Включите прибор и подключите его кабелем USB к компьютеру.

В окне «Связь» нажмите «Установить связь».

Если компьютер не обнаружил прибор, появится сообщение об ошибке.

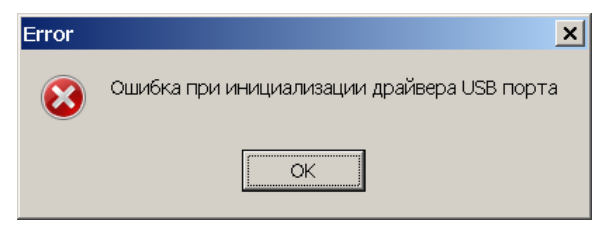

Это может быть в следующих случаях:

Неправильно задан порт передачи

- Прибор не включен
- Прибор подключен к неисправному USB-порту
- Не установлен драйвер USB (Vibro-Center/Dimrus USB

Device)

Плохой кабель

Если прибор обнаружен, то считывается информация о приборе и список замеров.

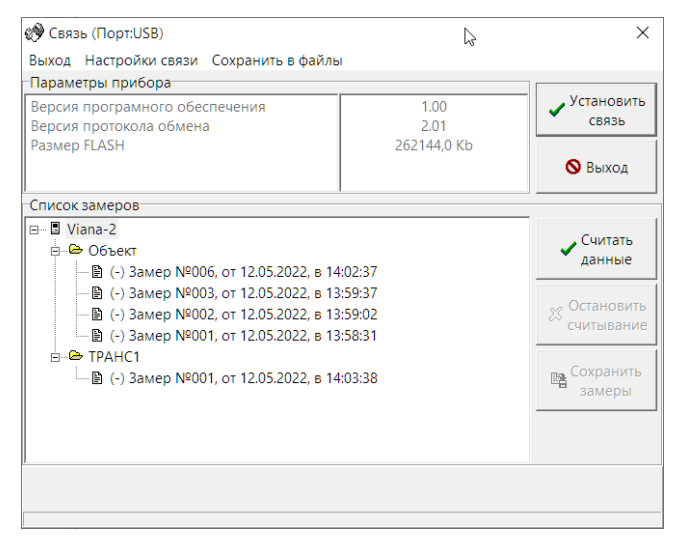

Выберите в нижнем списке замер и нажмите кнопку «Считать данные».

Если встать на верхний элемент списка, то считаются все замеры.

Считанные замеры помечаются знаком «+», несчитанные – знаком  $\langle \langle -\rangle \rangle$ .

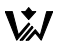

После того, как считали с прибора все замеры, нажмите кнопку «Сохранить замеры».

Откроется окно «Формирование замеров». В заголовке окна указан текущий агрегат (vc2). Агрегат можно сменить кнопкой «Выбрать агрегат».

В окне необходимо указать какой из замеров соответствует каждой точке агрегата.

В левом списке – замеры, переданные с прибора.

В правом списке – Точки агрегата (1 Вертикально, 1 Поперечно, 1 Осевое, 2 Вертикально, и т.д.).

Справа-внизу – список сигналов отметчика. Он используется только если к прибору можно подключить отметчик фазы и сохранить сигнал отметчика в память. Можно убрать этот список, если выключить пункт «Отметчик» внизу.

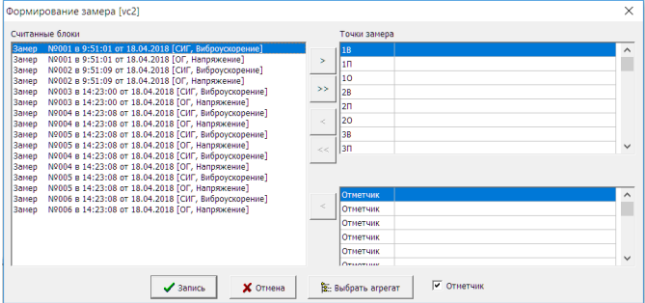

Сейчас нужно перенести замеры из левого списка в правый.

Это делается кнопками:

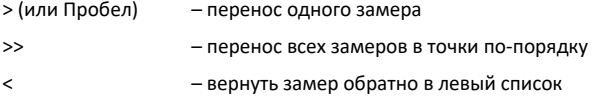

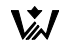

<< – вернуть все замеры в левый список

После того, как замеры распределены, нажмите кнопку «Запись».

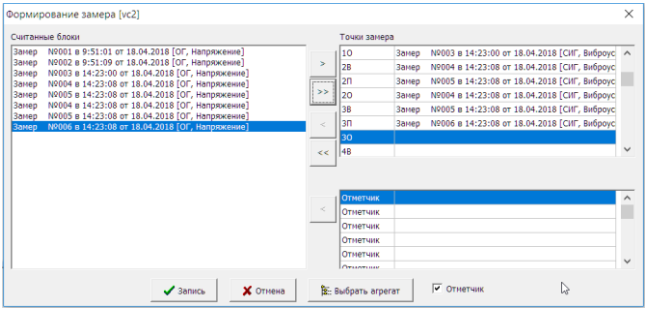

Появится окно «Ввод технологических параметров», в который можно ввести дополнительную информацию по замеру. Особенно важно для автоматической диагностики дефектов ввести параметр «ОБОРОТЫ». После этого нажмите кнопку «Запись».

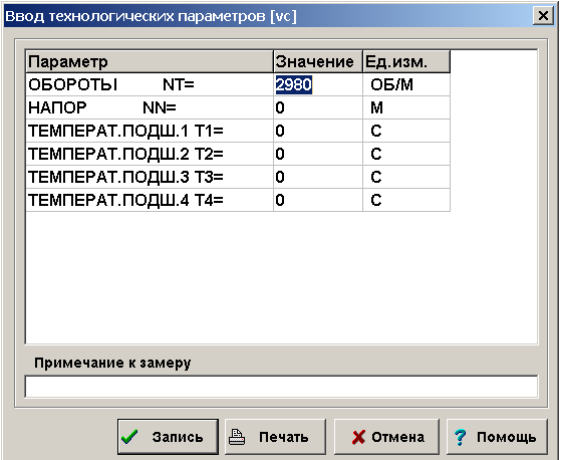

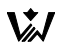

Замер будет сохранён и появится в окне «Работа с архивом информации», под агрегатом.

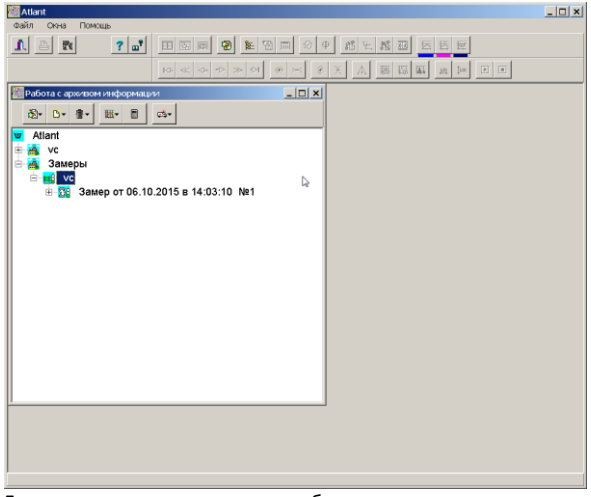

Если не все переданные сигналы были разложены, то снова откроется окно «Формирование замера». В нём можно выбрать другой агрегат кнопкой «Выбрать агрегат» и продолжить сохранение замеров для этого агрегата.

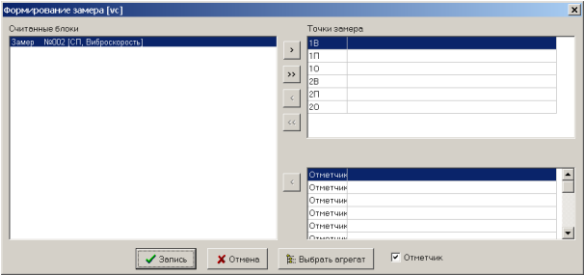

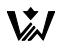

#### **Программа Аврора-2000**

Программа скачивается с нашего сайта:

[https://vibrocenter.ru/download.htm#aurora](https://vibrocenter.ru/download.htm%23aurora)

Программу нужно устанавливать в корневой каталог, например, C:\Aurora\, а не в Program Files.

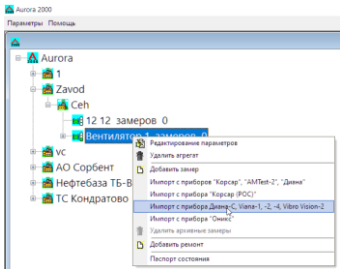

Запустить программу.

Добавить Предприятие, Цех, Агрегат.

Встать на агрегат. По правой кнопке мыши выбрать "Импорт с прибора ViAna-2".

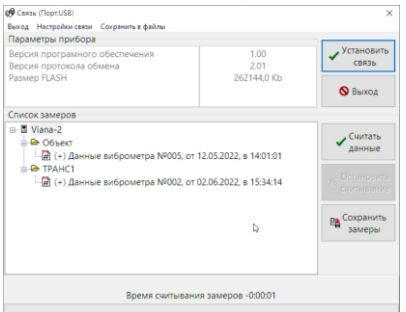

В окне «Связь» нажмите «Установить связь».

Если прибор обнаружен, то считывается информация о приборе и список замеров.

В списке видны только замеры с Таблицей СКЗ (режим Виброметр).

Выберите в нижнем списке замер и нажмите кнопку «Считать данные».

Если встать на верхний элемент списка, то считаются все замеры.

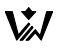

Считанные замеры помечаются знаком «+», несчитанные – знаком «-».

После того, как считали с прибора все замеры, нажмите кнопку «Сохранить замеры».

Справа появится список считанных замеров. Нужно мышкой перенести замеры в соответствующие Агрегаты.

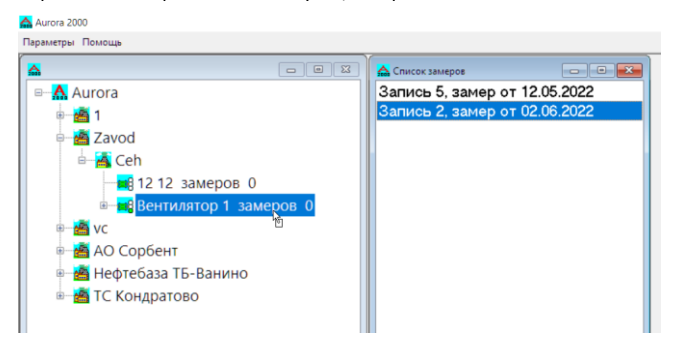

В программе Аврора используется замер СКЗ виброскорости в диапазоне от 10 до 1000 Гц. Даже если прибором измеряли перемещение или ускорение, в ПО Аврора будет перенесено только СКЗ виброскорости. Поэтому значения в таблице в приборе и в замере на компьютере могут не совпадать.

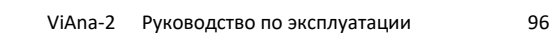

### **Программа Веста**

Программа Веста используется для диагностики трансформаторов.

Работа с ней происходит так-же, как и с программой «Атлант».

Только вместо Агрегата нужно привязать Трансформатор. И названия точек будут другие (А ВН Верх, А ВН Низ и т.д.).

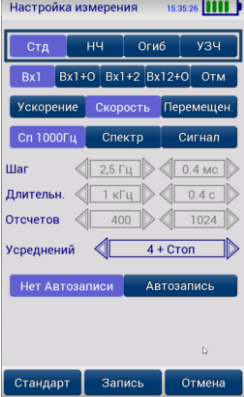

Для программы Веста на одном трансформаторе требуется измерить 12 Спектров до 1000 Гц.

Это делается в режиме «Спектры и Сигналы».

Рекомендуемые Настройки измерения приведены на картинке.

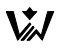

### **Создание Маршрута**

В Маршруте заранее определяется спсиок точек, в которых будут проводиться измерения и параметры измерения.

Он полезен, если периодически делать одинаковые измерения по списку Агрегатов.

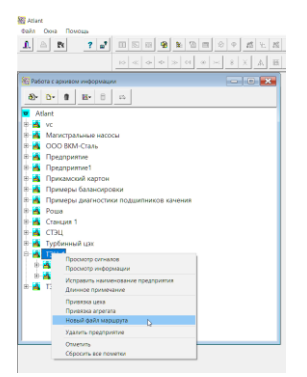

Маршрут создаётся в программе Атлант или Веста один раз, хранится в Базе Данных замеров и, в дальнейшем, может использоваться неоднократно.

Для создания Маршрута встаньте на Предприятие или Цех и выберите пункт «Новый файл маршрута».

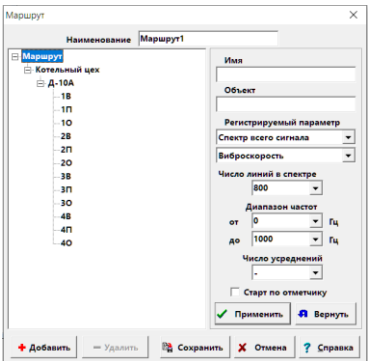

Агрегаты в маршрут добавляются с помощью кнопки "Добавить". Выберите агрегат и в маршрут будут добавлены точки замера с текущими параметрами. С помощью кнопки "Удалить" можно исключить некоторые элементы из маршрута.

#### Для изменения параметров встаньте на нужный элемент, измените параметры и нажмите

"Применить". Кнопка "Вернуть" возвращает заданные ранее параметры.

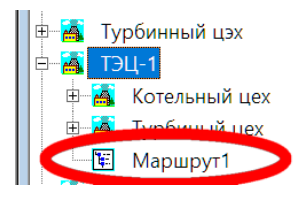

После задания всех параметров нажмите "Сохранить". В окне работы с архивом появится иконка "Маршрут".

Для исправления маршрута установите на него курсор и выберите "Исправить маршрут".

### **Загрузка маршрута в прибор**

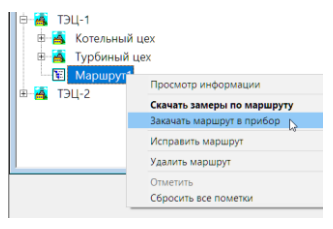

Для загрузки маршрута в прибор установите курсор на иконку маршрута и выберите пункт меню "Закачать маршрут в прибор".

Затем выберите прибор. В списке показываются только те приборы, которые

поддерживают маршрутную технологию.

Могут быть заданы дополнительные вопросы для исправления маршрута в зависимости от возможностей прибора.

Далее выберите порт и нажмите "Старт".

Псое загрузки Маршрут появится в приборе. Работа с Маршрутами в приборе описана в пункте «Сбор данных по маршруту».

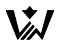

### **Передача замеров из прибора по маршруту**

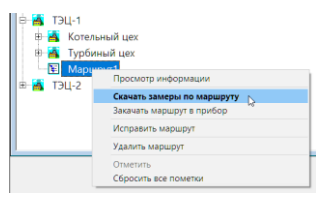

Для загрузки замеров из прибора по маршруту установите курсор на иконку маршрута и выберите пункт меню "Скачать замеры по маршруту".

Выберите прибор, затем выберите порт и нажмите

"Старт".

Из прибора по маршруту будут считаны замеры и сохранены в Базе Данных замеров программы Атлант автоматически.

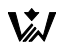

#### **Краткая информация о фирме:**

ООО ПВФ «ВИБРО-ЦЕНТР» (г. Пермь)

Разработка и поставка приборов и программного обеспечения по вибродиагностике для различных отраслей промышленности.

> 614500, Россия, г.Пермь, п. Ванюки, Шоссейный въезд, д.2

> > (342) 212-84-74

Адрес в интернете: [vibrocenter.ru](https://vibrocenter.ru/)

E-mail[: vibrocenter@vibrocenter.ru](mailto:vibrocenter@vibrocenter.ru)